# **ΠΟΛΥΤΕΧΝΕΙΟ ΚΡΗΤΗΣ ΤΜΗΜΑ ΜΗΧΑΝΙΚΩΝ ΠΑΡΑΓΩΓΗΣ & ∆ΙΟΙΚΗΣΗΣ**

∆ιπλωµατική Εργασία:

*«Ανάπτυξη Γραφικού Περιβάλλοντος Σχεδίασης & Προσοµοίωσης Συστηµάτων Παραγωγής»* 

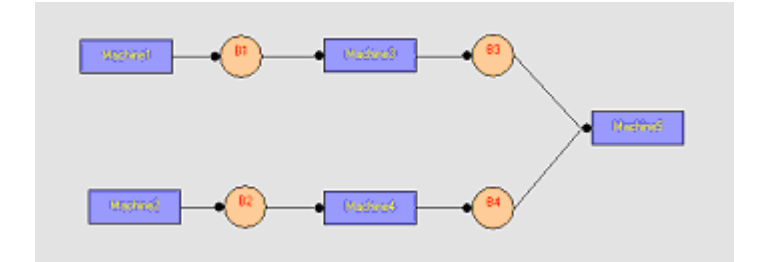

**Κωνσταντάς ∆ηµήτρης**

Επιβλέπων Καθηγητής: **Κουΐκόγλου Βασίλης**

**Χανιά, 2005** 

**© 2005 από τον ∆ηµήτρη Κωνσταντά**

Με την ευκαιρία της παρουσίασης της διπλωµατικής µου εργασίας, θα ήθελα να ευχαριστήσω τον επιβλέποντα καθηγητή μου, κ. Βασίλη Κουΐκόγλου, για την πολύτιμη βοήθειά του και κυρίως για την εµπιστοσύνη του καθ' όλη τη διάρκεια της συνεργασίας µας. Αναθέτοντάς µου τη συγκεκριµένη εργασία, µου έδωσε την ευκαιρία να εµπλουτίσω τις γνώσεις µου γύρω από ένα αντικείµενο που µε ενδιαφέρει πραγµατικά.

Επίσης θα ήθελα να ευχαριστήσω την οικογένειά µου και τους φίλους µου για την ουσιαστική στήριξη που µου προσέφεραν, από τη στιγµή που ξεκίνησα τις σπουδές µου µέχρι και σήµερα. Χωρίς αυτούς τίποτα δεν θα ήταν τόσο εύκολο.

> ∆ηµήτρης Κωνσταντάς Σεπτέµβριος 2005

*«Η αµοιβή για το χρέος που επιτελούµε, είναι η δύναµη που αντλούµε για να επιτελέσουµε το επόµενο»*  **Τ. Έλλιοτ**

# **ΠΕΡΙΕΧΟΜΕΝΑ**

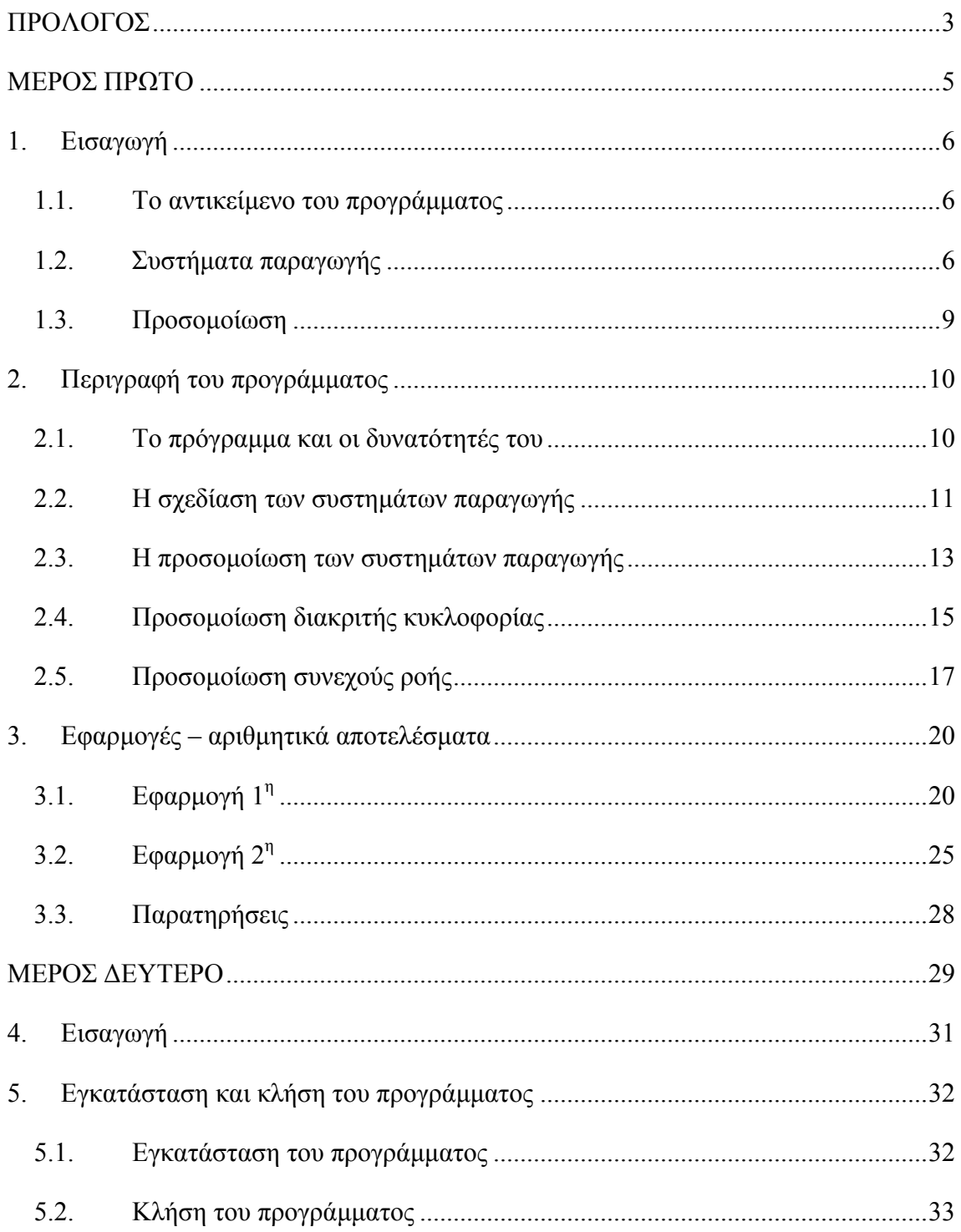

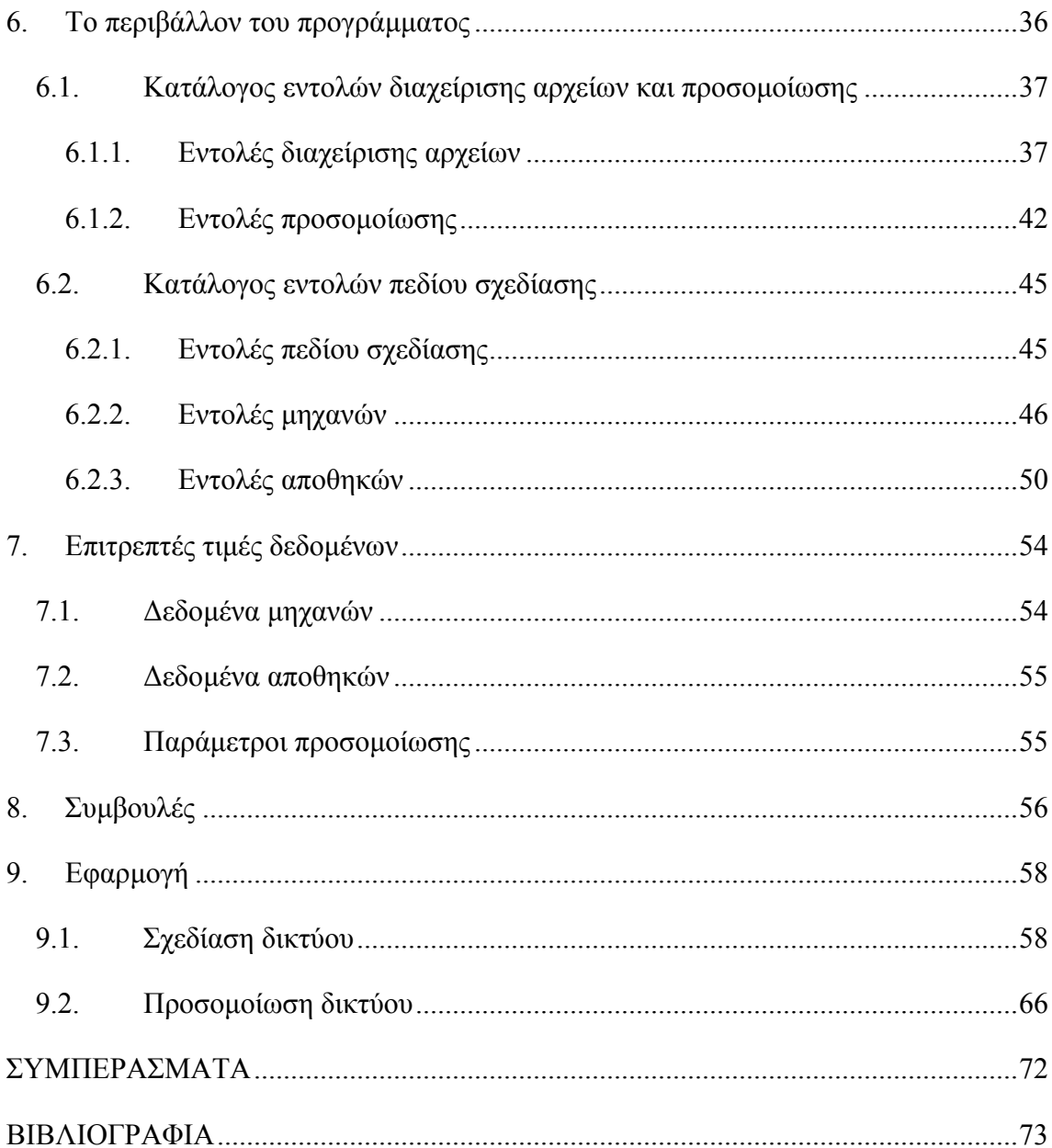

## **ΠΡΟΛΟΓΟΣ**

<span id="page-6-0"></span>Τα προγράµµατα προσοµοίωσης δικτύων παραγωγής πρέπει να παρέχουν τη δυνατότητα στο χρήστη να σχεδιάζει ένα σύστηµα εύκολα και να έχουν µικρές υπολογιστικές απαιτήσεις. Στο εργαστήριο CAM του Πολυτεχνείου Κρήτης έχουν αναπτυχθεί ταχείς αλγόριθµοι προσοµοίωσης, οι οποίοι όµως δεν έχουν τη δυνατότητα γραφικής απεικόνισης και σχεδίασης συστηµάτων γιατί έχουν αναπτυχθεί σε περιβάλλον DOS και σε γλώσσα προγραµµατισµού FORTRAN 77. Η γεωµετρία του δικτύου δίνεται έµµεσα χρησιµοποιώντας λίστες µε τις διασυνδέσεις κάθε µηχανής, οι οποίες αποθηκεύονται ως αρχεία ASCII. Αυτή η διαδικασία δεν είναι φιλική προς το χρήστη, γιατί δεν έχει τη δυνατότητα να δει ένα δίκτυο παραγωγής στην οθόνη, να το αλλάξει κλπ.

Στην εργασία αυτή, αναπτύχθηκε ένα σχεδιαστικό πρόγραµµα σε VB6 µε το οποίο µπορεί κανείς να σχεδιάσει δίκτυα παραγωγής µε αποθήκες και µηχανές, µε δυνατότητες αφαίρεσης ή πρόσθεσης νέων στοιχείων καθώς και αποθήκευσης των σχεδίων. Όσον αφορά την προσοµοίωση, το πρόγραµµα έχει τη δυνατότητα να καλεί τις ανάλογες εφαρµογές, που αναλαµβάνουν να εκτελέσουν τη σχετική διαδικασία και να δώσουν πίσω στο πρόγραµµα τα αποτελέσµατα της προσοµοίωσης, τα οποία και εµφανίζονται στο γραφικό περιβάλλον αυτού. Με τον τρόπο αυτό η όλη διαδικασία γίνεται πιο ευέλικτη και δίνεται η δυνατότητα στον χρήστη να χρησιµοποιήσει, αν το επιθυµεί, κάποιο δικό του πρόγραµµα προσοµοίωσης, µετά από κάποιες απαραίτητες προσαρµογές.

Για τους σκοπούς της προσοµοίωσης έχει προσαρµοσθεί στην παρούσα έκδοση του προγράµµατός µας η δυνατότητα κλήσης δύο εκτελέσιµων αρχείων: ενός για προσοµοίωση συνεχούς ροής και ενός για προσοµοίωση διακριτής παραγωγής. Επίσης,

3

στην εργασία αυτή εξετάζονται δίκτυα όπου οι µηχανές µπορούν να εκτελούν συναρµολόγηση (assembly) εξαρτηµάτων ή / και αποσυναρµολόγηση (disassembly) κοµµατιών, όπως π.χ. συµβαίνει σε κατεργασίες κοπής µετάλλων.

Κύριο µέληµά µας, καθ' όλη τη διάρκεια δηµιουργίας του εν λόγω περιβάλλοντος, ήταν η διασφάλιση όσο το δυνατόν µεγαλύτερης ευχρηστίας για το τελικό πρόγραµµα. Ο αυξηµένος βαθµός ευχρηστίας καθιστά το πρόγραµµα προσιτό ακόµα και σε άτοµα που δεν είναι εξοικειωµένα µε υπολογιστικά και προγραµµατιστικά συστήµατα. Αυτός είναι και ένας από τους βασικούς λόγους ύπαρξης της συγκεκριµένης εργασίας. Μια άλλη, πολύ σηµαντική, συνεισφορά της εργασίας είναι να δείξει έναν τρόπο επαναχρησιµοποίησης (reuse) εφαρµογών, σε διαφορετικό περιβάλλον από εκείνο στο οποίο είχαν αναπτυχθεί.

Στο πρώτο µέρος της διπλωµατικής θα περιγραφούν αναλυτικά οι δυνατότητες και οι λειτουργίες του προγράµµατος και θα παρουσιασθούν µερικές εφαρµογές αυτού πάνω σε συγκεκριµένα παραδείγµατα. Στο δεύτερο µέρος θα ακολουθήσει η παράθεση ενός αρκετά αναλυτικού εγχειριδίου χρήσης του προγράµµατος (manual), στο οποίο θα µπορεί να ανατρέξει ο χρήστης για να επιλύσει τις απορίες που τυχόν θα έχει σχετικά µε τη λειτουργία του.

## **ΜΕΡΟΣ ΠΡΩΤΟ**

# <span id="page-8-0"></span>**ΤΟ ΠΡΟΓΡΑΜΜΑ** *SimAD v.1.0* **ΩΣ ΕΡΓΑΛΕΙΟ ΣΧΕ∆ΙΑΣΗΣ ΚΑΙ ΠΡΟΣΟΜΟΙΩΣΗΣ ΣΥΣΤΗΜΑΤΩΝ ΠΑΡΑΓΩΓΗΣ**

## **1. Εισαγωγή**

#### <span id="page-9-0"></span>**1.1. Το αντικείµενο του προγράµµατος**

Όπως αναφέρθηκε και στον πρόλογο, η παρούσα εργασία έχει σαν αντικείµενό της τη δηµιουργία ενός γραφικού περιβάλλοντος σχεδίασης και προσοµοίωσης συστηµάτων παραγωγής το οποίο χρησιµοποιεί ετερογενείς εφαρµογές.

Το σύστηµα αυτό το ονοµάσαµε *SimAD v.1.0* (*Simulation of Assembly/Disassembly Production Networks*). Το *SimAD* παρέχει όλα εκείνα τα µέσα που χρειάζεται κάποιος για να µπορέσει να σχεδιάσει καθώς και να αποθηκεύσει, µε σκοπό την µετέπειτα επεξεργασία τους, τα συστήµατα παραγωγής που επιθυµεί. Μετά την ολοκλήρωση της σχεδίασης και αφού έχουν εισαχθεί τα απαραίτητα δεδοµένα για όλα τα αντικείµενα του συστήµατος, το πρόγραµµα προσφέρει τη δυνατότητα της προσοµοίωσής του είτε µε συνεχή ροή είτε µε διακριτή παραγωγή, καλώντας το αντίστοιχο εκτελέσιµο αρχείο. Μετά την ολοκλήρωση της προσοµοίωσης ακολουθεί η παρουσίαση των αποτελεσµάτων αυτής, µέσω του γραφικού περιβάλλοντος.

Πριν προχωρήσουµε στην περιγραφή του γραφικού περιβάλλοντος και των δυνατοτήτων του, θα ήταν χρήσιµο να κάνουµε µια αναφορά σε µερικούς βασικούς ορισµούς σχετικά µε τα συστήµατα παραγωγής, αλλά και µε την προσοµοίωση.

#### **1.2. Συστήµατα παραγωγής**

Ως *σύστηµα παραγωγής* θεωρούµε το σύνολο όλων εκείνων των διαδικασιών που

6

µετατρέπουν τις πρώτες ύλες σε έτοιµα προϊόντα. Ένα σύστηµα παραγωγής αποτελείται από *σταθµούς παραγωγής* και από *αποθήκες,* που συνδέονται µεταξύ τους µε συγκεκριµένο τρόπο.

Ο σταθµός παραγωγής αποτελείται από ένα σύνολο *µηχανών*, που δέχονται πρώτες ύλες ή ανεπεξέργαστα κοµµάτια και παράγουν επεξεργασµένα προϊόντα. (*Στην παρούσα έκδοση του προγράµµατός µας θεωρούµε σταθµούς παραγωγής µίας µόνο µηχανής και* για αυτόν το λόγο, από εδώ και πέρα, θα αναφερόμαστε σε μηχανές και όχι σε σταθμούς *παραγωγής.*)

Η αποθήκη αποτελεί τον ενδιάµεσο χώρο εναποθήκευσης µεταξύ δύο διαδοχικών µηχανών. Τοποθετείται ανάµεσα στις µηχανές βοηθώντας τον συγχρονισµό αυτών καθώς και την αύξηση της παραγωγικότητας.

Ανάλογα µε τη γεωµετρία τους, τα συστήµατα παραγωγής, διακρίνονται σε δύο κατηγορίες: τις *γραµµές παραγωγής* και τα *δίκτυα παραγωγής*. Ως γραµµή παραγωγής θεωρούµε εκείνο το σύστηµα παραγωγής που αποτελείται από µηχανές συνδεδεµένες εν σειρά. Ως δίκτυο παραγωγής θεωρούµε εκείνο το σύστηµα παραγωγής του οποίου η συνδεσµολογία ακολουθεί τυχαία γεωµετρία (όχι απλώς εν σειρά).

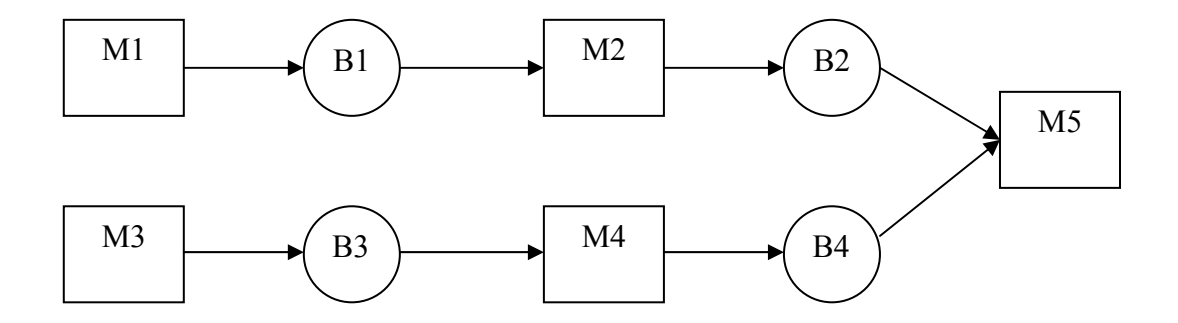

*Σχήµα 1: ∆ίκτυο παραγωγής*

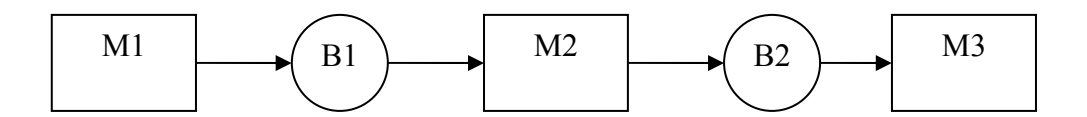

*Σχήµα 2: Γραµµή παραγωγής*

Κάθε µηχανή έχει κάποια συγκεκριµένα χαρακτηριστικά λειτουργίας. Τα χαρακτηριστικά αυτά είναι τα εξής:

- ρυθµός παραγωγής µε τον οποίο παράγει προϊόντα (*production rate*)
- πιθανότητα µε την οποία υφίσταται βλάβη (*failure probability*) και
- µέσος χρόνος επισκευής της σε περίπτωση βλάβης (*time-to-repair*)

Υποθέτουµε για οµοιοµορφία, ότι οι χρόνοι επισκευής ακολουθούν εκθετική κατανοµή αλλά τα προγράµµατα προσοµοίωσης µπορεί να δεχθούν οποιεσδήποτε κατανοµές.

Αντίστοιχα, κάθε αποθήκη έχει τα εξής χαρακτηριστικά λειτουργίας:

- Χωρητικότητα σε αριθµό κοµµατιών (*capacity*)
- Αρχική στάθµη αριθµός κοµµατιών στην αποθήκη αρχικά (*initial level*)
- Συντελεστής αποσυναρµολόγησης αριθµός εξαρτηµάτων που δέχεται, σαν παρτίδα, από τη µηχανή τροφοδοσίας της κάθε φορά που αποσυναρµολογείται ένα κοµµάτι σε αυτή (*disassembly factor*) και
- Συντελεστής συναρµολόγησης αριθµός εξαρτηµάτων που στέλνει, σαν παρτίδα, στη µηχανή που τροφοδοτεί κάθε φορά που αυτή θέλει να εκτελέσει συναρµολόγηση (*assembly factor*)

Ως µέτρα απόδοσης των συστηµάτων παραγωγής θεωρούµε µεγέθη που συνδέονται µε το κέρδος ή το κόστος λειτουργίας του συστήµατος. Τα συνηθέστερα µέτρα απόδοσης είναι: η παραγωγικότητα (µέσος ρυθµός παραγωγής σε µία µεγάλη χρονική περίοδο) και το µέσο απόθεµα κάθε αποθήκης. Τα κερδοφόρα συστήµατα παραγωγής χαρακτηρίζονται από υψηλή παραγωγικότητα και χαµηλό µέσο απόθεµα, ώστε να έχουν µικρό κόστος συντήρησης αποθεµάτων. [2]

#### <span id="page-12-0"></span>**1.3. Προσοµοίωση**

*Προσοµοίωση* είναι η µίµηση της λειτουργίας συστηµάτων ή της εξέλιξης διαδικασιών µέσα στο χρόνο, µε τη βοήθεια υπολογιστή. Η λειτουργία των συστηµάτων υπόκειται σε κάποιους κανόνες οι οποίοι εκφράζουν την εξέλιξη της κατάστασης του συστήµατος. Ως γεγονός (*event*), στην προσοµοίωση, ορίζουµε οποιαδήποτε αλλαγή της κατάστασης του συστήµατος. Για παράδειγµα, η στάθµη µιας αποθήκης (*κατάσταση*) µεταβάλλεται όταν εισέλθει ένα νέο κοµµάτι σ' αυτήν (*γεγονός*). Συχνά, οι χρόνοι γεγονότων είναι τυχαίοι, όπως για παράδειγµα: το πότε θα συµβεί βλάβη σε µία µηχανή. Για την περιγραφή τυχαίων γεγονότων χρησιµοποιούνται γεννήτριες τυχαίων αριθµών που παράγουν αριθµούς που έχουν επιθυµητή στατιστική συµπεριφορά. [1]

Η χρήση της προσοµοίωσης µας βοηθάει καθοριστικά στη µελέτη της εξέλιξης ενός συστήµατος παραγωγής καθώς και στην εκτίµηση της παραγωγικότητάς του. Έτσι, µε τη βοήθεια της προσοµοίωσης, µπορεί κάποιος να µελετήσει ένα σύστηµα παραγωγής πριν ακόµα το κατασκευάσει, να αξιολογήσει τη λειτουργία του σε ένα µεγάλο χρονικό διάστηµα και µε τον τρόπο αυτό να κρίνει αν τελικά αξίζει να προχωρήσει στην κατασκευή του.

## **2. Περιγραφή του προγράµµατος**

<span id="page-13-0"></span>Στο κεφάλαιο αυτό περιγράφεται αναλυτικά το πρόγραµµα *SimAD*, παρουσιάζοντας όλες τις λειτουργίες του. Ύστερα από µια γενική περιγραφή του, ακολουθεί µια πιο λεπτοµερής ανάλυση αυτού, που χωρίζεται σε δύο µέρη. Στο πρώτο µέρος παρουσιάζονται οι δυνατότητες του προγράµµατος όσον αφορά στη σχεδίαση των συστηµάτων παραγωγής και στη διαχείριση των σχεδίων τους σε αυτό. Στο δεύτερο µέρος παρουσιάζονται οι δυνατότητες του προγράµµατος όσον αφορά στη προσοµοίωση των συστηµάτων παραγωγής και στη διαχείριση των αποτελεσµάτων της από αυτό.

#### **2.1. Το πρόγραµµα και οι δυνατότητές του**

Στα πλαίσια της παρούσας εργασίας αναπτύξαµε το γραφικό περιβάλλον *SimAD* που έχει σαν κύριο στόχο του την οπτική παρουσίαση µηχανών και αποθηκών σε ένα δίκτυο παραγωγής και την υποστήριξη δυνατοτήτων όπως η πρόσθεση ή αφαίρεση στοιχείων του δικτύου και η αποθήκευση των δικτύων αυτών και των σχεδίων τους σε αρχεία.

Η δυνατότητα αναπαράστασης των συστηµάτων παραγωγής στην οθόνη του υπολογιστή, που προσφέρει στο χρήστη το πρόγραµµα, βοηθάει σηµαντικά στην καλύτερη κατανόηση του συνόλου της διαδικασίας δηµιουργίας ενός δικτύου. Το γεγονός ότι ο χρήστης έχει τη δυνατότητα να «χτίσει» βήµα-βήµα το δίκτυο παραγωγής που επιθυµεί και να το έχει µπροστά του οπτικοποιηµένο, επεξεργάσιµο, αποθηκεύσιµο κ.λ.π. είναι από µόνο του κάτι πολύ σηµαντικό για τη λειτουργικότητα του προγράµµατος. Έτσι η όλη διαδικασία δηµιουργίας ενός δικτύου γίνεται περισσότερο παραστατική και κατά συνέπεια πιο εύκολη και πιο ευχάριστη.

<span id="page-14-0"></span>Όσο για τη διαδικασία της προσοµοίωσης των συστηµάτων παραγωγής, αυτή µπορεί να µην εκτελείται από αυτό καθ' αυτό το πρόγραµµα, όµως το τελευταίο έχει τη δυνατότητα κλήσης κάποιων προγραµµάτων προσοµοίωσης που έχουν αναπτυχθεί παλαιότερα σε περιβάλλον DOS. Επίσης, το πρόγραµµα δύναται να παρουσιάσει στην οθόνη τα αποτελέσµατα της προσοµοίωσης µέσα σε ένα σχεδιάγραµµα του δικτύου παραγωγής που εξετάζεται.

Ακολουθεί παρουσίαση της διαδικασίας σχεδίασης µε το πρόγραµµα *SimAD* και περιγραφή της προσοµοίωσης συστηµάτων παραγωγής µέσω αυτού.

#### **2.2. Η σχεδίαση των συστηµάτων παραγωγής**

Το κοµµάτι του προγράµµατος που αφορά στη σχεδίαση των συστηµάτων παραγωγής και στη διαχείριση των σχεδίων αυτών καταλαµβάνει το µεγαλύτερο µέρος του όλου προγράµµατος. Στο σηµείο αυτό θα παρουσιασθεί η σχετική διαδικασία καθώς και οι δυνατότητες που προσφέρει το πρόγραµµα στον υποψήφιο χρήστη.

Ο χώρος που έχει προβλεφθεί για τη σχεδίαση των συστηµάτων παραγωγής καθορίζεται εντός του πεδίου σχεδίασης, το οποίο βρίσκεται στο βασικό παράθυρο του προγράµµατος (αυτό που εµφανίζεται µόλις εισέλθουµε στο πρόγραµµα). Ο χώρος αυτός αρχικά είναι ίσος σε διαστάσεις µε το πεδίο σχεδίασης αλλά µπορεί να µεγαλώσει αρκετά όταν αυτό ζητηθεί από τον χρήστη (µε την µετακίνηση ενός αντικειµένου του συστήµατος προς τα δεξιά και εκτός των αρχικών ορίων ή προς τα κάτω και εκτός των αρχικών ορίων). Βέβαια, θα πρέπει εδώ να τονίσουµε ότι αυτή η επέκταση των ορίων γίνεται µόνο µία φορά και είναι συγκεκριµένου µεγέθους. Από τη στιγµή που τα όρια σχεδίασης θα επεκταθούν (θα πάψουν να είναι ίσα µε τα όρια του πεδίου σχεδίασης), θα αποκτήσουν συγκεκριµένη σταθερή τιµή και θα παραµείνουν αµετάβλητα. Έτσι οποιαδήποτε προσπάθεια περαιτέρω επέκτασής τους θα είναι χωρίς

αποτέλεσµα και ο χρήστης θα πρέπει να αρκεστεί στο χώρο που καθορίζεται πλέον από τις µπάρες κύλισης.

Η σχεδίαση των συστηµάτων παραγωγής στο πεδίο σχεδίασης επιτυγχάνεται µε τη βοήθεια του καταλόγου εντολών που προσφέρεται από το πεδίο. Ο κατάλογος αυτός περιλαµβάνει τρία σύνολα εντολών:

- εντολές πεδίου σχεδίασης
- εντολές µηχανών και
- εντολές αποθηκών

Οι εντολές των συνόλων αυτών καλύπτουν όλες εκείνες τις λειτουργίες που σχετίζονται µε το θέµα της σχεδίασης (εισαγωγή µηχανής, εισαγωγή αποθήκης, επεξεργασία δεδοµένων µηχανής, επεξεργασία δεδοµένων αποθήκης, διαγραφή µηχανής, διαγραφή αποθήκης, αλλαγή µηχανής κατεύθυνσης για αποθήκη).

Χρησιµοποιώντας κατάλληλα τις παραπάνω εντολές, ο χρήστης έχει τη δυνατότητα να σχεδιάσει εύκολα, βήµα-βήµα, ένα σύστηµα παραγωγής και να προσδώσει σε αυτό τα χαρακτηριστικά που εκείνος επιθυµεί µέσω του καθορισµού τιµών για τα δεδοµένα των µηχανών και των αποθηκών. Έτσι ολοκληρώνεται και η διαδικασία δηµιουργίας ενός νέου δικτύου στο πρόγραµµα.

Εκτός όµως από τη δηµιουργία ενός νέου δικτύου, ο χρήστης έχει τη δυνατότητα να «ανοίξει» (εµφανίσει) στο πεδίο σχεδίασης ένα ήδη αποθηκευµένο δίκτυο, µέσω της αντίστοιχης εντολής του συνόλου εντολών διαχείρισης αρχείων που βρίσκεται στον κατάλογο εντολών διαχείρισης αρχείων και προσοµοίωσης. Στο σύνολο αυτό εκτός από την συγκεκριµένη εντολή υπάρχει επίσης εντολή για καθαρισµό του πεδίου σχεδίασης µε σκοπό τη σχεδίαση ενός νέου δικτύου καθώς και εντολή για την αποθήκευση του δικτύου που βρίσκεται στο πεδίο σχεδίασης.

Χρησιµοποιώντας κατάλληλα τις εντολές του παραπάνω συνόλου, ο χρήστης έχει τη

<span id="page-16-0"></span>δυνατότητα να διαχειριστεί, µέσω αρχείων, τα συστήµατα παραγωγής που δηµιουργεί. Η σωστή «εκµετάλλευση» της συγκεκριµένης δυνατότητας θα τον βοηθήσει σηµαντικά στην όλη διαδικασία σχεδίασης των συστηµάτων παραγωγής.

#### **2.3. Η προσοµοίωση των συστηµάτων παραγωγής**

Το τµήµα του προγράµµατος που αφορά στη προσοµοίωση συστηµάτων παραγωγής και στη διαχείριση των αποτελεσµάτων αυτής είναι µικρότερο, από απόψεως κώδικα, αυτού της αναπαράστασης και διαχείρισης των δικτύων παραγωγής, αποτελεί όµως την καρδιά του προγράµµατος. Στο σηµείο αυτό θα παρουσιάσουµε τη σχετική διαδικασία καθώς και τις δυνατότητες που προσφέρει το πρόγραµµα στον υποψήφιο χρήστη.

Αφού έχει καθορίσει στο πεδίο σχεδίασης το δίκτυο παραγωγής που θέλει να προσοµοιώσει, είτε σχεδιάζοντάς το από την αρχή είτε «ανοίγοντας» ένα ήδη υπάρχον αποθηκευµένο αρχείο, ο χρήστης είναι πλέον σε θέση να προσοµοιώσει τη λειτουργία του δικτύου για κάποιο χρονικό διάστηµα. Για να συµβεί αυτό θα πρέπει πρώτα να έχει αποδώσει τιµές σε όλες τις παραµέτρους κάθε µηχανής και κάθε αποθήκης (ρυθµό παραγωγής, πιθανότητα βλάβης, χρόνο επισκευής, αρχική στάθµη, χωρητικότητα, συντελεστή συναρµολόγησης και συντελεστή αποσυναρµολόγησης).

Η εκκίνηση της διαδικασίας επιτυγχάνεται µε τη βοήθεια του συνόλου εντολών προσοµοίωσης του καταλόγου εντολών διαχείρισης αρχείων και προσοµοίωσης που προσφέρεται από το πρόγραµµα. Το σύνολο αυτό περιλαµβάνει µόνο µία εντολή: αυτή της απόδοσης αρχικών τιµών για την έναρξη της προσοµοίωσης. Η εντολή αυτή δίνει τη δυνατότητα στο χρήστη να αποδώσει τιµές στις δύο παραµέτρους που χρειάζονται για την προσοµοίωση. Πιο συγκεκριµένα, πριν ξεκινήσει η προσοµοίωση, ο χρήστης προσδιορίζει:

• Κυκλοφορία προϊόντων (διακριτή ή ροΐκή)

- ∆ιάστηµα προσοµοίωσης
- «Σπόρος» (seed) για τις γεννήτριες τυχαίων αριθµών

Το πρόγραµµα παρέχει τη δυνατότητα προσοµοίωσης των δικτύων µε δύο διαφορετικές µεθόδους: τη µέθοδο Συνεχούς Ροής και τη µέθοδο ∆ιακριτής Κυκλοφορίας (και οι δύο µέθοδοι παρουσιάζονται παρακάτω).

Ακολούθως, το πρόγραµµα καλεί εκείνο το εκτελέσιµο αρχείο που αντιστοιχεί στο είδος της κυκλοφορίας που επέλεξε ο χρήστης και αρχίζει η εκτέλεση της προσοµοίωσης. Το πρόγραµµα περνά σε κατάσταση αναµονής, περιµένοντας την ολοκλήρωση της διαδικασίας.

Μόλις το εκτελέσιµο αρχείο ολοκληρώσει τη προσοµοίωση στέλνει πίσω στο πρόγραµµα ένα αρχείο ASCII µε τα αποτελέσµατα αυτής, που είναι τα εξής:

- Συνολική παραγωγή κάθε μηχανής
- Αριθµός βλαβών κάθε µηχανής
- Τελική στάθµη κάθε αποθήκης
- Μέση στάθµη κάθε αποθήκης
- Χρόνος ολοκλήρωσης προσοµοίωσης

Το πρόγραµµα µε τη σειρά του παίρνει τα αποτελέσµατα και τα παρουσιάζει σε ξεχωριστό παράθυρο, µαζί µε το δίκτυο που δηµιούργησε ο χρήστης. Η παρουσίαση γίνεται µε τέτοιο τρόπο ώστε να είναι εύκολη η ταυτόχρονη επισκόπηση του συνόλου δικτύου και αποτελεσµάτων, µε ευδιάκριτη την αντιστοιχία µεταξύ του κάθε αντικειµένου (µηχανής ή αποθήκης) και του αντίστοιχου αποτελέσµατος (π.χ. συνολική παραγωγή ή µέσο απόθεµα).

Κλείνοντας το παράθυρο παρουσίασης των αποτελεσµάτων, ο χρήστης επιστρέφει στο βασικό παράθυρο σχεδίασης όπου µπορεί να επεξεργαστεί το υπάρχον δίκτυο ή να «ανοίξει» ένα αποθηκευµένο δίκτυο ή να αρχίσει τη σχεδίαση ενός καινούργιου και να ξαν' ακολουθήσει την ίδια διαδικασία για να το προσοµοιώσει.

<span id="page-18-0"></span>Τέλος κλείνοντας το παράθυρο του πεδίου σχεδίασης, ο χρήστης εξέρχεται του προγράµµατος τερµατίζοντας έτσι τη λειτουργία του.

#### **2.4. Προσοµοίωση διακριτής κυκλοφορίας**

Η συγκεκριµένη µέθοδος έχει σαν βασική της ιδέα την παρατήρηση της κυκλοφορίας κάθε κοµµατιού ξεχωριστά µέσα στο σύστηµα. Γι' αυτό και τα γεγονότα που χρησιµοποιεί η µέθοδος αυτή σχετίζονται µε την αλλαγή της θέσης των κοµµατιών στο σύστηµα. [1]

Θα εξηγήσουµε τη λειτουργία της µεθόδου διακριτής κυκλοφορίας µε τη βοήθεια ενός παραδείγµατος. Έστω ότι έχουµε ένα δίκτυο παραγωγής, τµήµα του οποίου φαίνεται στο *Σχήµα 3*, και εφαρµόζουµε σε αυτό τη συγκεκριµένη µέθοδο.

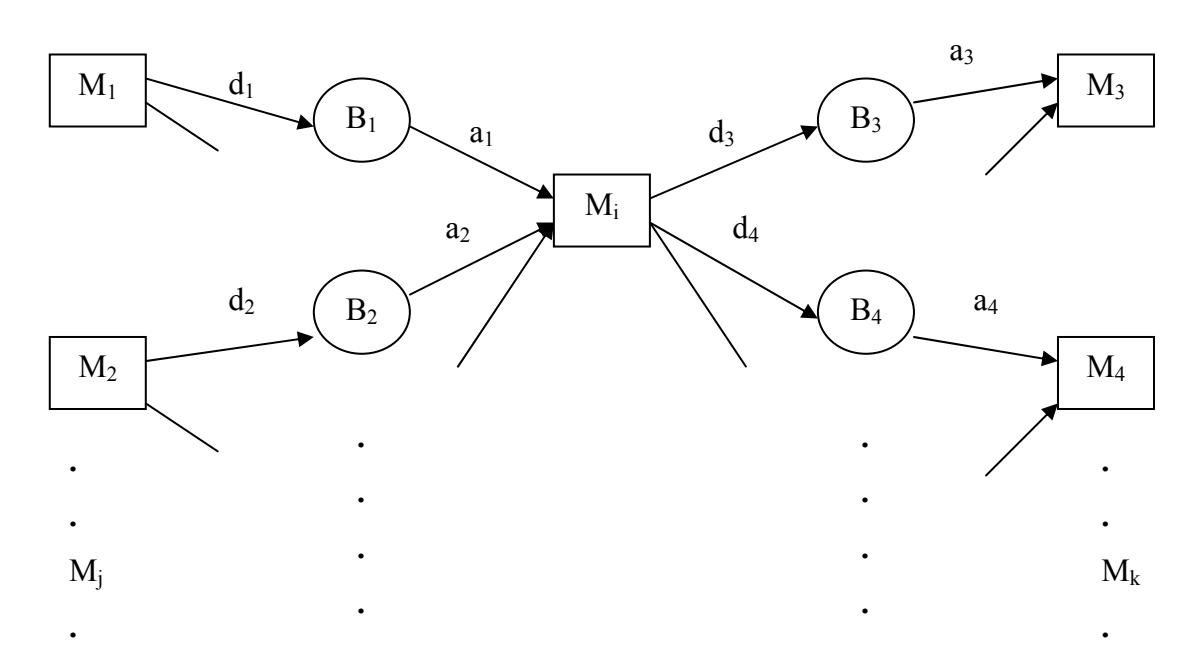

*Σχήµα 3: Τµήµα τυχαίου δικτύου παραγωγής*

Ο αλγόριθµος προσοµοίωσης παρατηρεί την αναχώρηση κάθε κοµµατιού από κάθε µηχανή. Ας δούµε τι συµβαίνει όταν εκτελείται το γεγονός «*αναχώρηση από Mi*».

#### *Γεγονός = αναχώρηση από Mi*

Ένα κοµµάτι έχει παραχθεί από την µηχανή Mi και έχει αποσυναρµολογηθεί σε µικρότερα κοµµάτια (εξαρτήµατα) τα οποία είναι έτοιµα να µεταφερθούν στις αποθήκες που τροφοδοτεί η Mi (οι αποθήκες αυτές ονοµάζονται κατάντεις αποθήκες). Το κοµµάτι αυτό έχει προκύψει από συναρµολόγηση a1 εξαρτηµάτων από την αποθήκη  $B_1$ , a<sub>2</sub> εξαρτημάτων από την αποθήκη  $B_2$ , κ.ο.κ. Μετά την αποσυναρμολόγηση η M<sub>i</sub> είναι έτοιμη να στείλει, συγχρόνως, d<sub>3</sub> εξαρτήματα στην αποθήκη B<sub>3</sub>, d<sub>4</sub> εξαρτήματα στην αποθήκη B4 , κ.ο.κ. , εφόσον υπάρχει χώρος. Εξετάζουµε τις ακόλουθες περιπτώσεις:

- Αν τουλάχιστον µία από τις αποθήκες Β3 , Β4 , … δεν µπορεί να δεχθεί όλα τα κοµµάτια d3 , d4 , … τότε η Mi µένει αποκλεισµένη και *Ti = ∞* (γιατί δεν ξέρουµε πότε θα αναχωρήσει).
- Αλλιώς η Μ<sub>i</sub> διοχετεύει την παραγωγή της προς τις Β<sub>3</sub>, Β<sub>4</sub>, ... και είναι έτοιμη να ξεκινήσει νέα συναρµολόγηση.
	- Αν κάποια κατάντης μηχανή  $M_k$  ήταν αποστερημένη (επειδή η αποθήκη  $B_k$  έχει αδειάσει), τότε αν µε την παραγωγή των dk εξαρτηµάτων η µηχανή αυτή παύει να είναι αποστερηµένη, θα ξεκινήσει ένα νέο κύκλο παραγωγής. Τότε θέτουµε:  *Tk = t + (τυχαία διάρκεια συναρµολόγησης / αποσυναρµολόγησης στην Mk)*

Μετά την αναχώρηση των κοµµατιών από την Mi , η µηχανή αυτή ξεκινά ένα νέο κύκλο συναρµολόγησης / αποσυναρµολόγησης.

- Αν δεν υπάρχουν τα απαραίτητα εξαρτήματα στις ποσότητες  $a_1$ ,  $a_2$ , ...,  $a_j$ , ... από τις ανάντεις αποθήκες Bj τότε η Mi µένει αποστερηµένη, οπότε *Ti = ∞.*
- ∆ιαφορετικά, τα εξαρτήµατα αφαιρούνται από τις αποθήκες και ξεκινά ένας νέος κύκλος παραγωγής, που προγραµµατίζεται να ολοκληρωθεί τη στιγµή:

<span id="page-20-0"></span>*Ti = t + (τυχαία διάρκεια συναρµολόγησης / αποσυναρµολόγησης στην Mi )*

• Αν µετά την αφαίρεση των προαναφερθέντων εξαρτηµάτων, κάποιες από τις  $\mu$ ηχανές  $M_1$ ,  $M_2$ , ...,  $M_i$ , ... που τυχόν ήταν, πριν, αποκλεισμένες, μπορέσουν να διοχετεύσουν τα  $d_1$ ,  $d_2$ , ...,  $d_i$ , ... εξαρτήματά τους, τότε παύουν να είναι αποκλεισµένες και εκτελούµε τα γεγονότα «αναχώρηση από Mj» σε κάθε µία από αυτές.

### **2.5. Προσοµοίωση συνεχούς ροής**

Προσπαθώντας να περιγράψουµε τη λογική της συγκεκριµένης µεθόδου προσοµοίωσης, υποθέτουµε ότι η κίνηση των κοµµατιών µέσα στο σύστηµα είναι παρόµοια µε τη ροή ασυµπίεστου υγρού. Ως παραδείγµατα εφαρµογών δικτύων συνεχούς ροής µπορούµε να αναφέρουµε τη χρήση τους στη χηµική βιοµηχανία, στη βιοµηχανία τροφίµων καθώς και στα επικοινωνιακά συστήµατα.

Η βασική ιδέα των ροΐκών συστημάτων είναι ότι, αντί να παρατηρούμε κάθε κομμάτι ξεχωριστά, παρατηρούµε τα γεγονότα εκείνα που µεταβάλλουν τους ρυθµούς παραγωγής των µηχανών. Τέτοιου είδους µεταβολή µπορεί να συµβεί λόγω βλάβης της µηχανής, αποκλεισµού της (η αποθήκη, την οποία τροφοδοτεί η µηχανή, γεµίζει) ή αποστέρησής της (η αποθήκη, από την οποία τροφοδοτείται η µηχανή, αδειάζει).

Πιο συγκεκριµένα, ο τρόπος µε τον οποίο τα παραπάνω γεγονότα επηρεάζουν τη διαδικασία της προσοµοίωσης περιγράφονται ως εξής:

- Βλάβη µηχανής: Με την εµφάνιση του γεγονότος αυτού απαιτείται η πάροδος ενός µεταβλητού χρονικού διαστήµατος µέχρι να ξεκινήσει ξανά η παραγωγή. Το χρονικό αυτό διάστηµα ορίζεται ως η διάρκεια επισκευής της µηχανής.
- Γέµισµα αποθήκης: Η εµφάνιση του γεγονότος αυτού συνεπάγεται το ότι η µηχανή που τροφοδοτεί τη συγκεκριµένη αποθήκη είναι πιο γρήγορη και για το

λόγο αυτό αναγκάζεται να επιβραδύνει, συγχρονίζοντας την παραγωγή της µε εκείνη της αργής µηχανής που τροφοδοτείται από την αποθήκη.

• Άδειασµα αποθήκης: Η εµφάνιση του γεγονότος αυτού συνεπάγεται το ότι η µηχανή που τροφοδοτείται από τη συγκεκριµένη αποθήκη είναι πιο γρήγορη και για το λόγο αυτό αναγκάζεται να επιβραδύνει, συγχρονίζοντας την παραγωγή της µε εκείνη της αργής µηχανής που τροφοδοτεί την αποθήκη.

Για περισσότερες λεπτοµέρειες και για την απόκτηση µιας συνολικότερης εικόνας γύρω από τη συγκεκριµένη µέθοδο προσοµοίωσης, παραπέµπουµε τον αναγνώστη στις εργασίες [3] και [4], όπου γίνεται αναλυτική παρουσίαση αυτής.

Επιχειρώντας µια µικρή σύγκριση των δύο αλγορίθµων που χρησιµοποιούµε, θα πρέπει να τονίσουµε ότι ο αλγόριθµος συνεχούς ροής παρατηρεί διαφορετικά γεγονότα από εκείνα που παρατηρεί ο αλγόριθµος διακριτής κυκλοφορίας.

Για παράδειγµα, αν µια αποθήκη αδειάσει τότε η µηχανή που τροφοδοτείται από αυτή µειώνει τον ρυθµό της. Από τη στιγµή εκείνη και µετά η µηχανή αρχίζει να παράγει κοµµάτια µε αυτόν, τον µειωµένο, ρυθµό αλλά ο αλγόριθµος δεν εκτελεί άλλα γεγονότα παρά µόνο αν συµβεί κάποια άλλη αλλαγή ρυθµού (π.χ. βλάβη της ίδιας της µηχανής, βλάβη της µηχανής που τροφοδοτεί την αποθήκη, άδειασµα ή γέµισµα γειτονικών αποθηκών, κ.ο.κ.)

Ο αλγόριθµος συνεχούς ροής είναι ταχύτερος από τον αλγόριθµο διακριτής κυκλοφορίας, αν οι συχνότητες εµφάνισης βλαβών των µηχανών και οι συχνότητες αδειάσµατος και γεµίσµατος των αποθηκών είναι µικρότερες από τους ρυθµούς παραγωγής (που αντιπροσωπεύουν τις συχνότητες γεγονότων στο µοντέλο διακριτής κυκλοφορίας). Αυτό συµβαίνει σε πολλά συστήµατα παραγωγής, αφού συνήθως οι µηχανές έχουν παρόµοιους ρυθµούς (µε αποτέλεσµα οι αποθήκες να µην γεµίζουν και να µην αδειάζουν συχνά) και οι βλάβες δεν συµβαίνουν σε κάθε κοµµάτι που παράγεται (συνήθως συµβαίνουν αφού παραχθούν 10 ή ακόµα και 100 κοµµάτια).

Συχνά ο αλγόριθµος συνεχούς ροής µπορεί να προσεγγίσει, µε καλή ακρίβεια, διακριτά συστήµατα παραγωγής. Την ακρίβεια του αλγορίθµου συνεχούς ροής και την ταχύτητα του σε σχέση µε τον αλγόριθµο διακριτής κυκλοφορίας θα την εξετάσουµε σε επόµενο κεφάλαιο.

## <span id="page-23-0"></span>**3. Εφαρµογές – αριθµητικά αποτελέσµατα**

Στο κεφάλαιο αυτό παρουσιάζουµε µερικές εφαρµογές του προγράµµατος *SimAD* πάνω σε συγκεκριµένα παραδείγµατα. Τα συστήµατα παραγωγής που χρησιµοποιήθηκαν στα παραδείγµατα είναι απλά για λόγους απλότητας, αλλά το πρόγραµµα *SimAD* µπορεί να χειρισθεί και πιο πολύπλοκα συστήµατα. Μέσω των εφαρµογών που ακολουθούν θα έχουµε την ευκαιρία να δούµε τη χρήση του προγράµµατος στην πράξη και να συγκρίνουµε τους αλγόριθµους προσοµοίωσης συνεχούς ροής και διακριτής κυκλοφορίας, από απόψεως χρόνων εκτέλεσης στον υπολογιστή και οµοιότητας αριθµητικών αποτελεσµάτων.

## **3.1. Εφαρµογή 1<sup>η</sup>**

Θεωρούµε το δίκτυο παραγωγής πέντε µηχανών και τεσσάρων αποθηκών που φαίνεται στο *Σχήµα 4*.

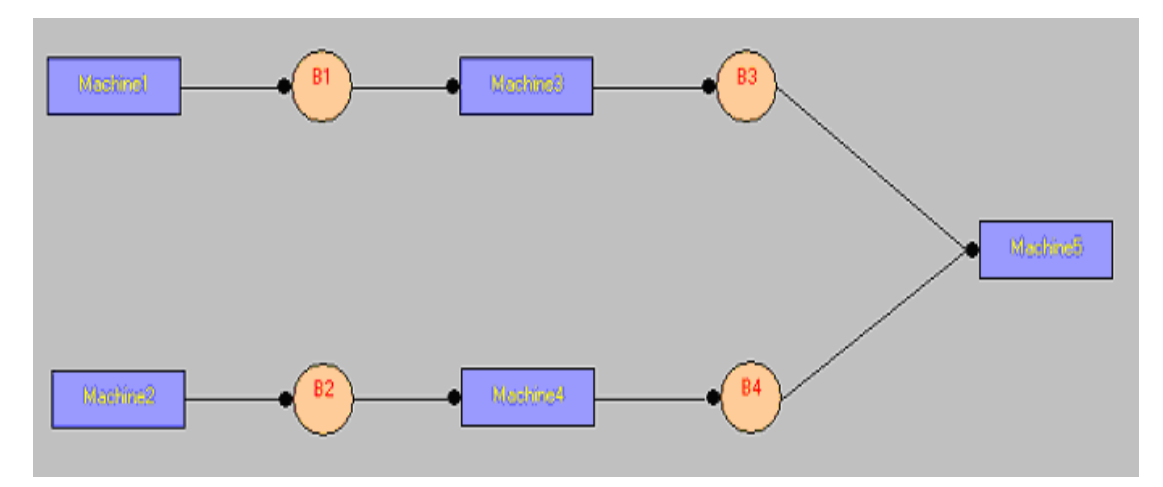

*Σχήµα 4 : Το δίκτυο παραγωγής της 1ης εφαρµογής*

Το συγκεκριµένο δίκτυο δηµιουργήθηκε βήµα-βήµα στο πεδίο σχεδίασης µε τη βοήθεια των εντολών που µας παρέχει το πρόγραµµα. (*Για αναλυτική παρουσίαση της διαδικασίας δηµιουργίας του σχεδίου ενός δικτύου, παραπέµπουµε τον αναγνώστη στο παράδειγµα που υπάρχει στο τέλος του εγχειριδίου χρήσης, στο δεύτερο µέρος της παρούσας αναφοράς*).

Αφού ολοκληρώσαµε τη σχεδίαση, προχωρήσαµε στην απόδοση των τιµών που επιθυµούσαµε για τα δεδοµένα των µηχανών, των αποθηκών και της προσοµοίωσης. Στον παρακάτω πίνακα, συγκεντρώσαµε και παρουσιάζουµε τις τιµές όλων αυτών των δεδοµένων που καθορίζουν και τα χαρακτηριστικά του συγκεκριµένου δικτύου.

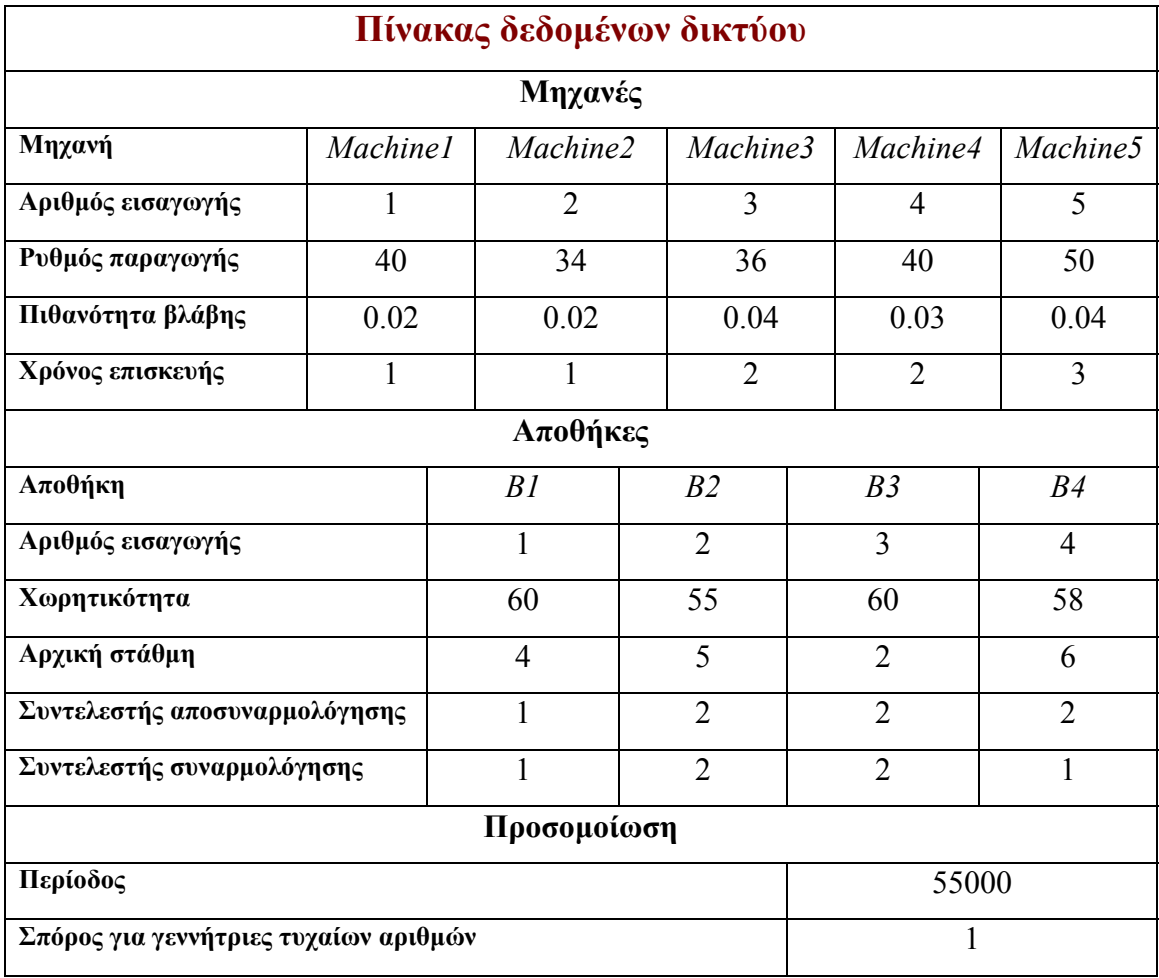

Στη συνέχεια εκτελέσαµε τη διαδικασία της προσοµοίωσης για το δίκτυο, δύο φορές: µία µε τη µέθοδο συνεχούς ροής και µία µε τη µέθοδο διακριτής κυκλοφορίας. Στα δύο σχήµατα που ακολουθούν φαίνονται τα αποτελέσµατα της προσοµοίωσης, όπως ακριβώς µας τα παρουσίασε το πρόγραµµα.

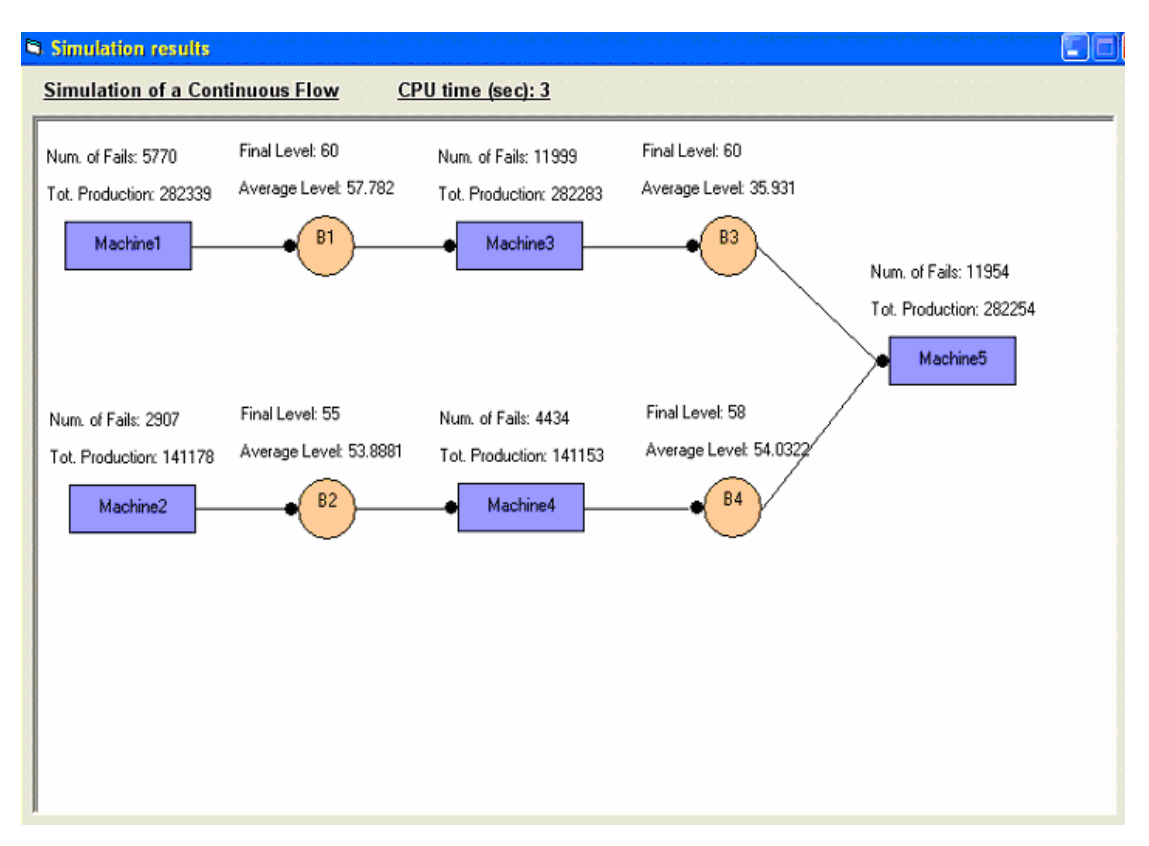

*Σχήµα 5: Παρουσίαση αποτελεσµάτων προσοµοίωσης συνεχούς ροής*

Όπως φαίνεται και στο παραπάνω σχήµα, τα αποτελέσµατα της προσοµοίωσης παρουσιάζονται σε ένα ξεχωριστό παράθυρο και πάνω στο σχέδιο του δικτύου. Πάνω από κάθε µηχανή και κάθε αποθήκη µπορούµε να δούµε τα αντίστοιχα αποτελέσµατα, που προέκυψαν από την εφαρµογή της µεθόδου. Επίσης στο πάνω µέρος του παραθύρου φαίνεται η µέθοδος προσοµοίωσης που ακολουθήθηκε και ο χρόνος που απαιτήθηκε για την ολοκλήρωσή της.

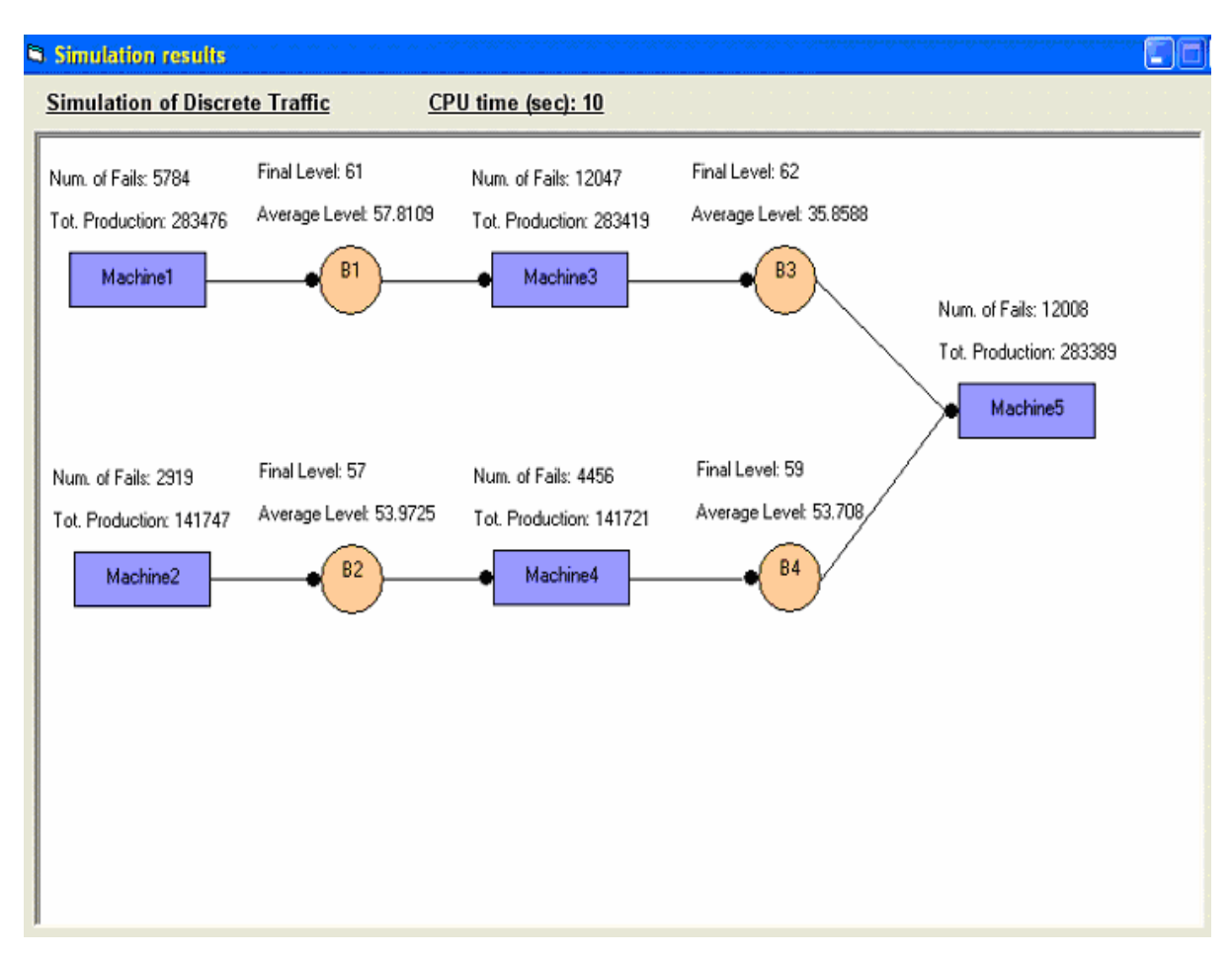

*Σχήµα 6: Παρουσίαση αποτελεσµάτων προσοµοίωσης διακριτής κυκλοφορίας*

Οµοίως, στο *Σχήµα 6* φαίνονται τα αποτελέσµατα της προσοµοίωσης διακριτής κυκλοφορίας για το δίκτυό µας, όπως ακριβώς µας τα παρουσίασε το πρόγραµµα.

Στον πίνακα που ακολουθεί συγκεντρώσαµε όλα τα αποτελέσµατα της προσοµοίωσης του δικτύου, και των δύο µεθόδων, έτσι ώστε να δώσουµε την ευκαιρία στον αναγνώστη να τα εξετάσει καλύτερα και να κάνει τις απαραίτητες συγκρίσεις µεταξύ των δύο µεθόδων.

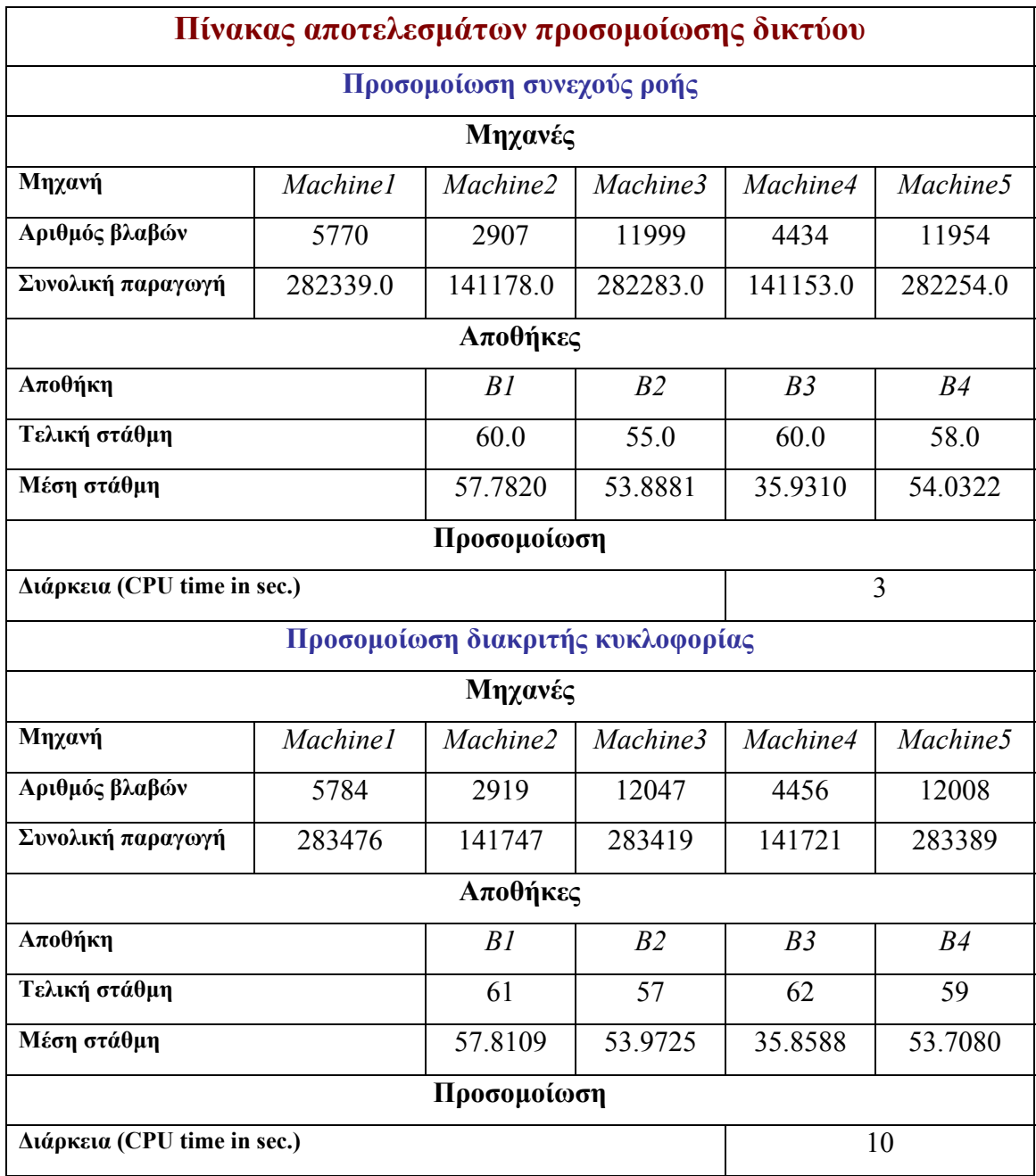

Παρατηρούµε ότι ο αλγόριθµος συνεχούς ροής είναι σχεδόν 3.5 φορές ταχύτερος από τον αλγόριθµο διακριτής κυκλοφορίας, ενώ οι αποκλίσεις στη συνολική παραγωγή κάθε µηχανής και στα µέσα αποθέµατα κάθε αποθήκης είναι πολύ µικρές.

## <span id="page-28-0"></span>**3.2. Εφαρµογή 2<sup>η</sup>**

Το σύστηµα παραγωγής εδώ αποτελεί µια επέκταση του δικτύου της προηγούµενης εφαρµογής. Απλά προσθέσαµε στο δίκτυο που είχαµε δύο επιπλέον µηχανές και δύο αποθήκες µε σκοπό τη δηµιουργία ενός συστήµατος που θα παράγει πλέον δύο διαφορετικούς τύπους προϊόντων. Έτσι προέκυψε ένα δίκτυο επτά µηχανών και έξι αποθηκών (*Σχήµα 7*) .

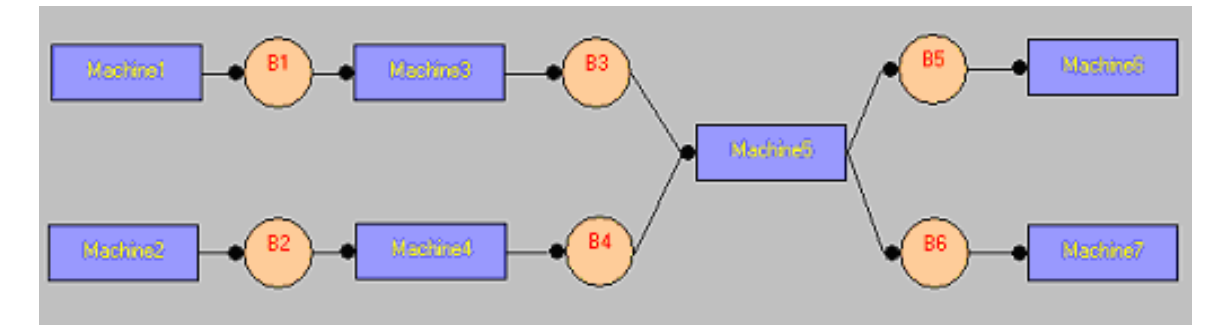

*Σχήµα 7: Το δίκτυο παραγωγής της 2ης εφαρµογής*

Για να σχεδιάσουµε το δίκτυο αυτό, «ανοίξαµε» µέσω του προγράµµατος το αρχείο του ήδη αποθηκευµένου δικτύου της προηγούµενης εφαρµογής και πάνω σε αυτό προσθέσαµε, µε τη βοήθεια των εντολών του πεδίου σχεδίασης, τις επιπλέον µηχανές και αποθήκες.

Αφού ολοκληρώσαµε τη δηµιουργία του νέου δικτύου, προχωρήσαµε στην απόδοση των τιµών που επιθυµούσαµε για τα δεδοµένα των επιπλέον µηχανών και αποθηκών καθώς και της προσοµοίωσης. Στον πίνακα που ακολουθεί συγκεντρώσαµε και παρουσιάζουµε τις τιµές όλων αυτών των δεδοµένων που καθορίζουν και τα χαρακτηριστικά του συγκεκριµένου δικτύου.

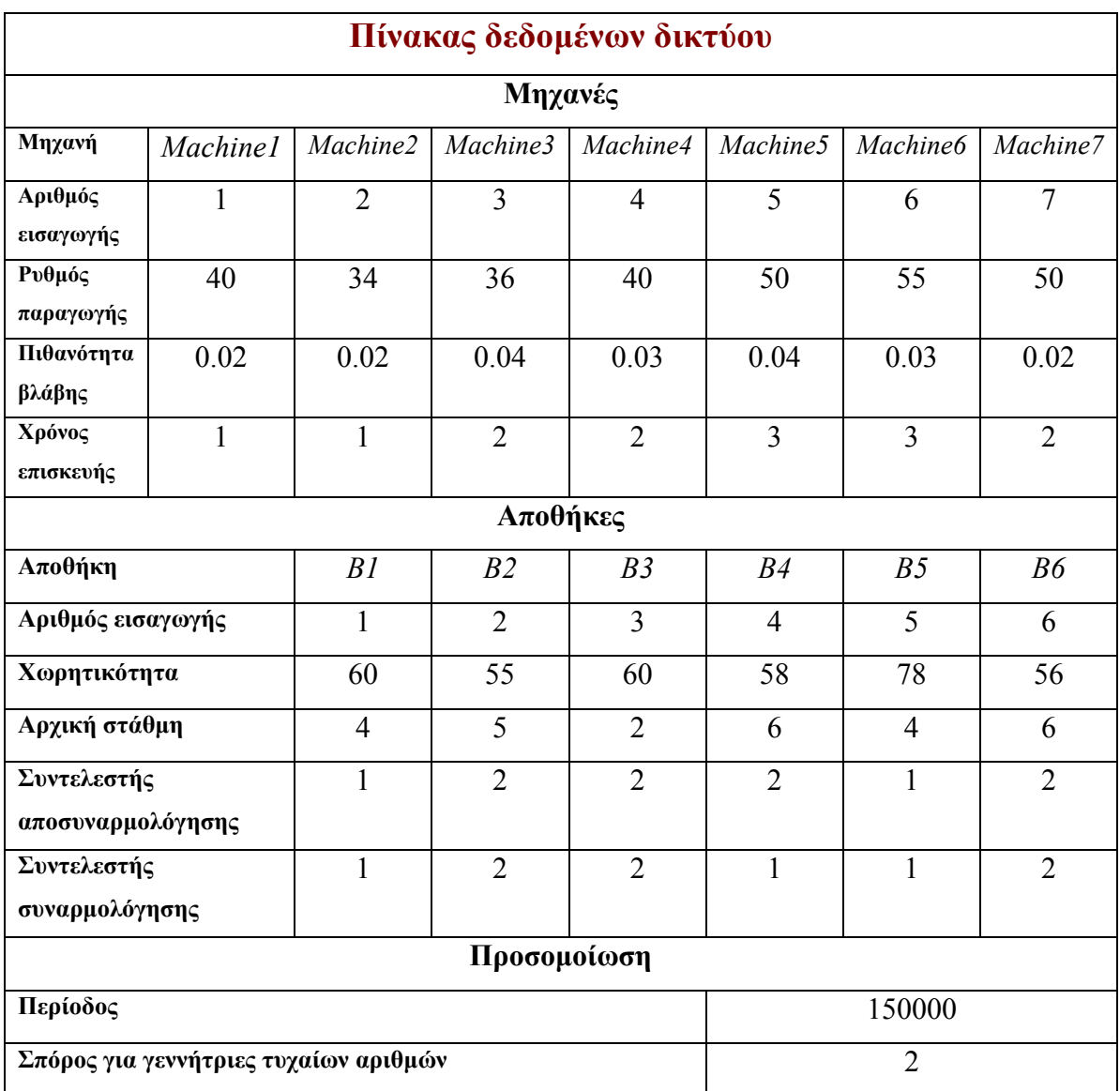

Στη συνέχεια εκτελέσαµε τη διαδικασία της προσοµοίωσης για το δίκτυο. Η διαδικασία εκτελέσθηκε δύο φορές: µία µε τη µέθοδο συνεχούς ροής και µία µε τη µέθοδο διακριτής κυκλοφορίας. Στον παρακάτω πίνακα παρουσιάζουµε τα αποτελέσµατα της προσοµοίωσης, όπως µας τα έδωσε το πρόγραµµα για τις δύο µεθόδους καθώς επίσης και το χρόνο που χρειάσθηκε για την ολοκλήρωση της.

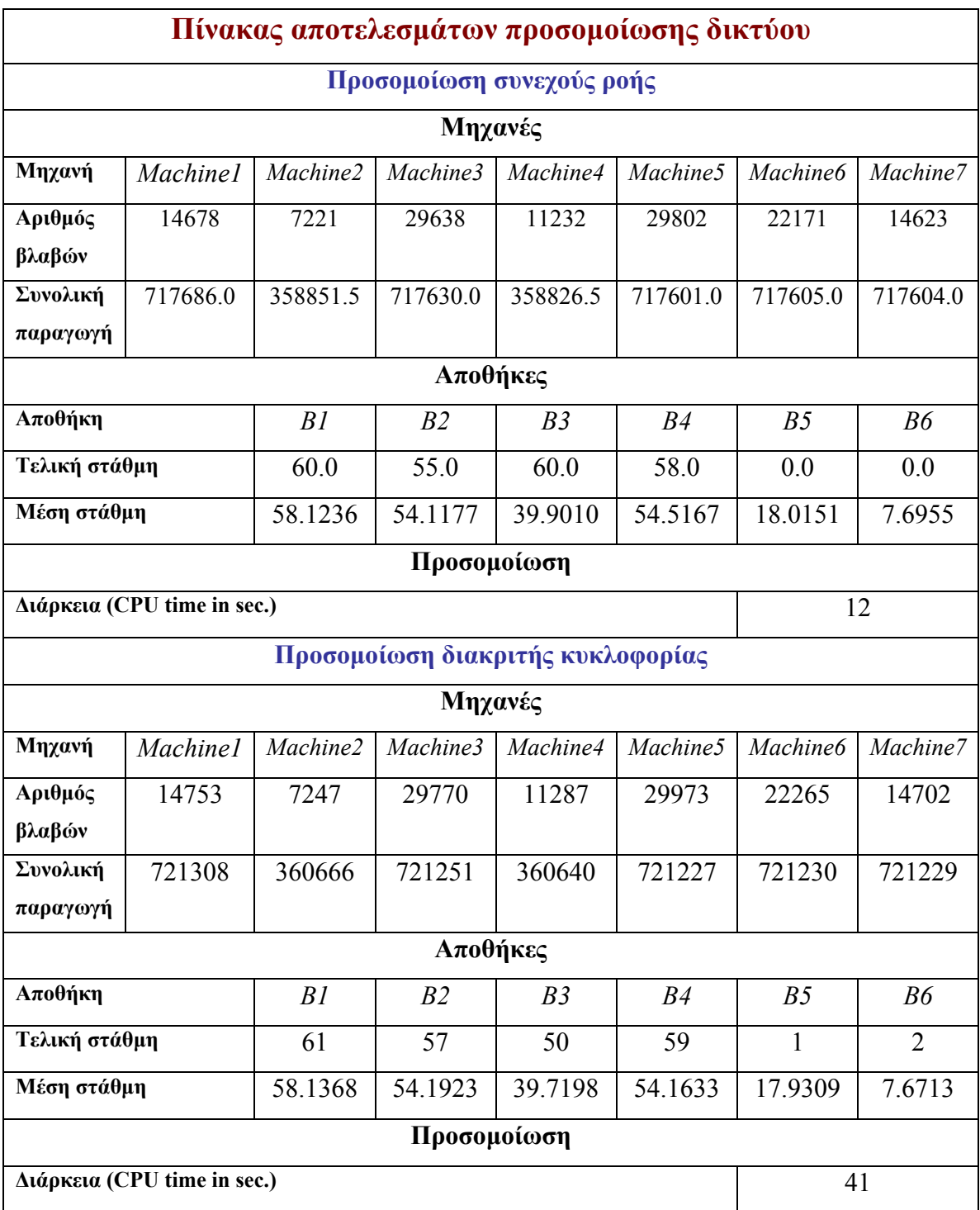

Όπως και στην προηγούµενη εφαρµογή, τα αποτελέσµατα είναι παρόµοια µεταξύ τους, ενώ ο αλγόριθµος συνεχούς ροής είναι περίπου 3.5 φορές ταχύτερος.

### <span id="page-31-0"></span>**3.3. Παρατηρήσεις**

Τα αποτελέσµατα των προσοµοιώσεων των παραπάνω εφαρµογών µας δίνουν την ευκαιρία να κάνουµε µερικές παρατηρήσεις σχετικά µε το πρόγραµµα και τις µεθόδους που χρησιµοποιεί.

Κατ' αρχήν παρατηρούµε την οµοιότητα που παρουσιάζουν τα αποτελέσµατα των δύο µεθόδων προσοµοίωσης µεταξύ τους. Παρατηρούµε επίσης ότι η µέθοδος συνεχούς ροής έχει σηµαντικά µικρότερες υπολογιστικές απαιτήσεις. Και στις δύο εφαρµογές η προσοµοίωση συνεχούς ροής ολοκληρώθηκε τουλάχιστον τρεις φορές πιο γρήγορα από τη προσοµοίωση διακριτής κυκλοφορίας. Το αποτέλεσµα αυτό φαίνεται να είναι πολύ λογικό αν αναλογιστούµε τον τρόπο λειτουργίας της µεθόδου διακριτής κυκλοφορίας και τις ιδιαιτερότητες που αυτός έχει. Συνεπώς, φαίνεται ότι σε πολλές περιπτώσεις θα µπορούσαµε να χρησιµοποιήσουµε τον αλγόριθµο συνεχούς ροής σε συστήµατα διακριτής κυκλοφορίας, αφού συνδυάζει ακρίβεια και ταχύτητα.

## <span id="page-32-0"></span>**ΜΕΡΟΣ ∆ΕΥΤΕΡΟ**

## **ΕΓΧΕΙΡΙ∆ΙΟ ΧΡΗΣΗΣ**

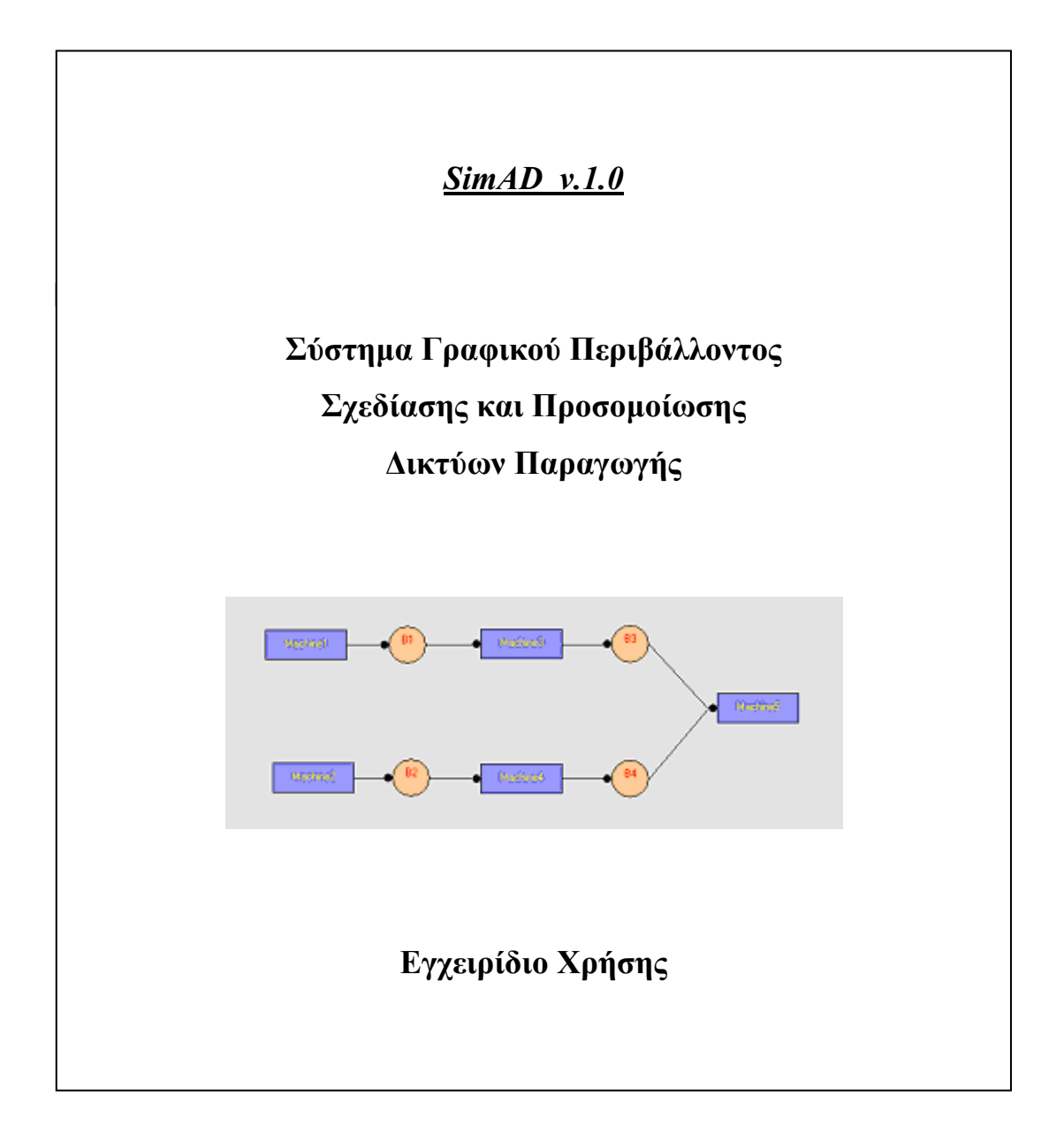

## **4. Εισαγωγή**

<span id="page-34-0"></span>Το πρόγραµµα *SimAD v.1.0* (Simulation of Assembly/Disassembly Production Networks) είναι ένα εργαλείο για τη σχεδίαση συστηµάτων παραγωγής και την προσοµοίωσή τους µε χρήση ετερογενών εφαρµογών. Ανάλογα µε την περίπτωση, µπορεί να έχουµε σαν σύστηµα παραγωγής είτε µία γραµµή παραγωγής

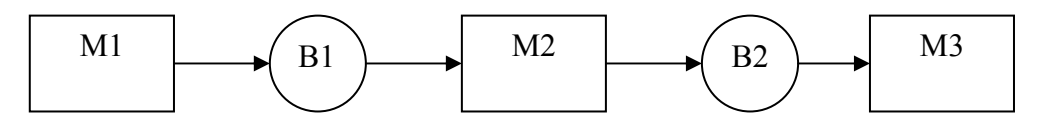

*Σχήµα 8: Γραµµή παραγωγής*

ή, στη πιο γενική περίπτωση, ένα δίκτυο παραγωγής

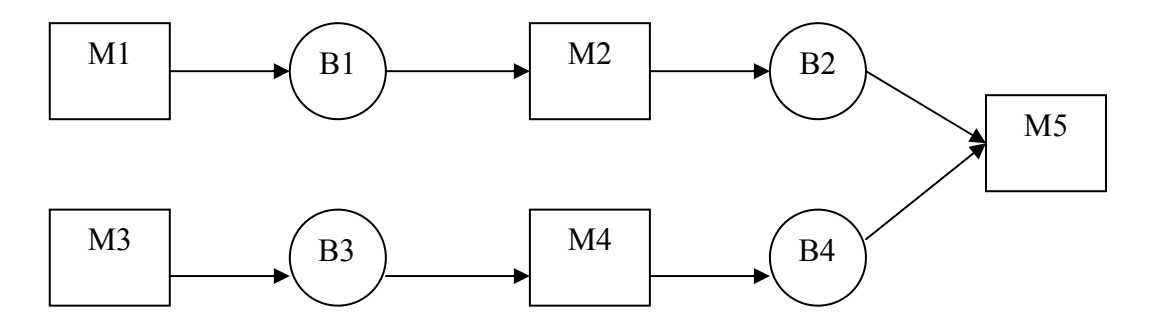

*Σχήµα 9: ∆ίκτυο παραγωγής*

Οι µηχανές συµβολίζονται στο πρόγραµµα µε ορθογώνια και οι αποθήκες µε κύκλους. Τα ενδιάµεσα τόξα καθορίζουν τις συνδέσεις, µε τα βέλη (*στο πρόγραµµα υπάρχουν ως µικροί κύκλοι*) να δείχνουν την κατεύθυνση που έχει η κυκλοφορία των κοµµατιών / προϊόντων στο σύστηµα.

## <span id="page-35-0"></span>**5. Εγκατάσταση και κλήση του προγράµµατος**

Το πρόγραµµα λειτουργεί σε περιβάλλον MS WINDOWS και δεν έχει κάποια ιδιαίτερη απαίτηση σε ελεύθερο χώρο στο δίσκο. Επίσης δεν προαπαιτείται η ύπαρξη ή εγκατάσταση της VB6 ή οποιασδήποτε άλλης γλώσσας προγραµµατισµού, που έχει τυχόν χρησιµοποιηθεί για τη δηµιουργία των προγραµµάτων της προσοµοίωσης (στην περίπτωσή µας της FORTRAN77), αφού όλα τα προγράµµατα που χρησιµοποιούµε είναι σε µορφή εκτελέσιµων αρχείων (.exe).

#### **5.1. Εγκατάσταση του προγράµµατος**

Για την εγκατάσταση του προγράµµατος το µόνο που απαιτείται είναι η αντιγραφή του φακέλου «*SimAD v.1.0*» από το CD (ή απ' όπου αλλού το έχουµε) και η επικόλλησή του στο σηµείο του δίσκου όπου εµείς επιθυµούµε. Το πρόγραµµα είναι τώρα έτοιµο προς κλήση.

Πριν όµως από την κλήση θα πρέπει να εξετάσουµε µερικά πράγµατα. Καταρχήν, τα περιεχόµενα του φακέλου. Ο φάκελος πρέπει να περιέχει έναν άλλο φάκελο µε το όνοµα «*Networks*», το εκτελέσιµο αρχείο του προγράµµατός µας «*SimAD.exe*», τα δύο εκτελέσιµα αρχεία για την προσοµοίωση: «*SimCont.exe*» και «*SimDiscr.exe*», για συνεχή ροή και διακριτή κυκλοφορία κοµµατιών / προϊόντων στο σύστηµα, αντίστοιχα. Τέλος θα πρέπει να υπάρχει και ένα αρχείο κειµένου: το «*NetFileHist.txt*» το οποίο δεν πρέπει να είναι άδειο (θα πρέπει να περιέχει, τουλάχιστον, το στοιχείο «*FileNamesFile.txt*»). Αν το πρόγραµµα έχει χρησιµοποιηθεί έστω και µια φορά, µέσα στον φάκελο, θα υπάρχει επίσης το αρχείο κειµένου «*Ready.txt*» (βοηθητικό αρχείο) και άλλα δύο αρχεία κειµένου: τα «*Netdata.txt*» και «*SimRes.txt*», τα οποία είναι
προσωρινά αρχεία που κάθε φορά καταστρέφονται και ξαναδηµιουργούνται για να κρατήσουν τα δεδοµένα του συστήµατος παραγωγής που προσοµοιώνουµε και τα αποτελέσµατα της προσοµοίωσης αυτού, αντίστοιχα.

Επίσης θα πρέπει εδώ να τονίσουµε ότι δεν µπορεί ο χρήστης να διαγράψει κανένα από τα παραπάνω αρχεία ούτε να κάνει οποιουδήποτε είδους παρεµβάσεις, άσκοπα, σε κάποιο από αυτά γιατί µπορεί να δηµιουργηθούν προβλήµατα κατά τη διαδικασία της εκτέλεσης του προγράµµατος. Μπορεί όµως να διαγράψει κάποιο αρχείο από το φάκελο «*Networks*», **µε την προϋπόθεση** ότι δεν χρειάζεται το αντίστοιχο δίκτυο και ότι θα διαγράψει παράλληλα και το όνοµα του αρχείου αυτού από τη λίστα αρχείων «*NetFileHist.txt*».

## **5.2. Κλήση του προγράµµατος**

Για την κλήση του προγράµµατος το µόνο που χρειάζεται είναι ένα διπλό αριστερό κλικ πάνω στο εκτελέσιµο αρχείο «*SimAD.exe*» που βρίσκεται στο φάκελο «*SimAD v.1.0*» .

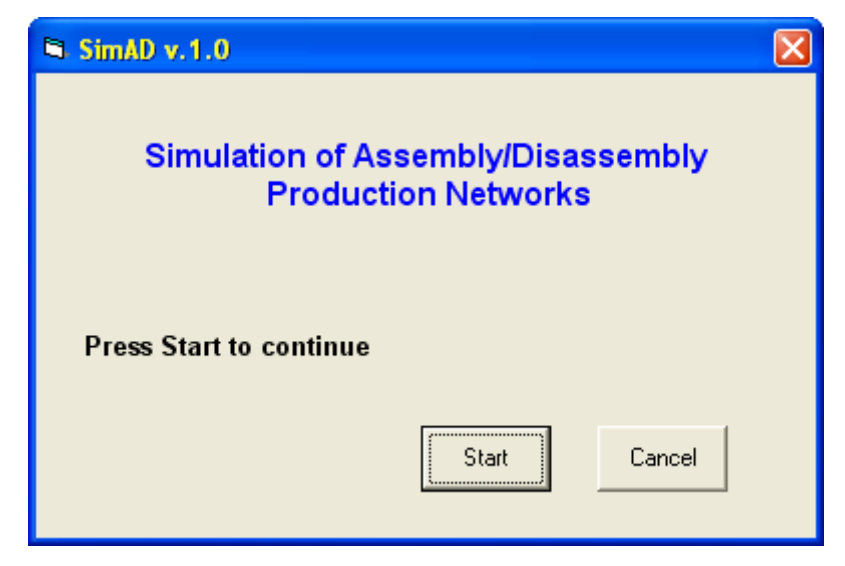

*Σχήµα 10: Το αρχικό παράθυρο που καλωσορίζει τον χρήστη*

Με την έναρξη της εκτέλεσης του προγράµµατος εµφανίζεται το «παράθυρο καλωσορίσµατος» (*Σχήµα 10*) µε το όνοµα του προγράµµατος που αποτελεί τον «προθάλαµο» του περιβάλλοντος σχεδίασης. Επιλέγοντας *OK*, ο χρήστης εισάγεται στο περιβάλλον του προγράµµατος και πιο συγκεκριµένα στο παράθυρο σχεδίασης (*Σχήµα 11*). Αντίθετα, επιλέγοντας *Cancel*, ο χρήστης εξέρχεται του προγράµµατος χωρίς να συνεχίσει περαιτέρω.

Η σωστή χρήση του προγράµµατος περιλαµβάνει τις παρακάτω ενέργειες, µε τη σειρά µε την οποία παρατίθενται:

- Άνοιγµα του προγράµµατος και εµφάνιση του παραθύρου σχεδίασης.
- Καθορισµός του συστήµατος παραγωγής που θέλουµε να προσοµοιώσουµε (αριθµός µηχανών και αποθηκών καθώς και συνδεσµολογία αυτών). Το σύστηµα µπορούµε είτε να το σχεδιάσουµε από την αρχή, µε τη βοήθεια των εντολών του πεδίου σχεδίασης, ή να το εµφανίσουµε «ανοίγοντας», µε τη βοήθεια των εντολών διαχείρισης αρχείων, ένα ήδη υπάρχον σύστηµα από τα αρχεία του προγράµµατος.
- Καθορισµός των χαρακτηριστικών του συστήµατος µέσω της απόδοσης των τιµών που επιθυµούµε στα δεδοµένα των µηχανών και των αποθηκών αυτού, µε τη βοήθεια των αντίστοιχων εντολών.
- Απόδοση αρχικών τιµών για τις παραµέτρους της προσοµοίωσης, µέσω των αντίστοιχων εντολών και καθορισµός της µεθόδου που θα χρησιµοποιήσουµε. Έναρξη προσοµοίωσης.
- Παρουσίαση της εξέλιξης της προσοµοίωσης σε ξεχωριστό παράθυρο, µέσω του ποσοστού ολοκλήρωσης της διαδικασίας. Το πρόγραµµα βρίσκεται σε κατάσταση αναµονής µέχρι το πέρας της προσοµοίωσης.
- Παρουσίαση των αποτελεσµάτων της προσοµοίωσης σε διαφορετικό παράθυρο. Περιλαµβάνεται η κατάσταση και η απόδοση του δικτύου παραγωγής καθώς και ο χρόνος που χρειάστηκε για να ολοκληρωθεί η διαδικασία.
- Κλείσιµο του παραθύρου αποτελεσµάτων και επιστροφή του χρήστη στο πεδίο

σχεδίασης, όπου έχει τη δυνατότητα να επεξεργαστεί το υπάρχον δίκτυο και να προσοµοιώσει τη λειτουργία του βάσει των καινούργιων του χαρακτηριστικών.

• Κλείσιµο του παραθύρου του πεδίου σχεδίασης και αυτόµατος τερµατισµός του προγράµµατος.

# **6. Το περιβάλλον του προγράµµατος**

Όπως ήδη είπαµε, µε την εκκίνηση του προγράµµατος ο χρήστης εισάγεται στο παράθυρο που περιέχει το πεδίο σχεδίασης.

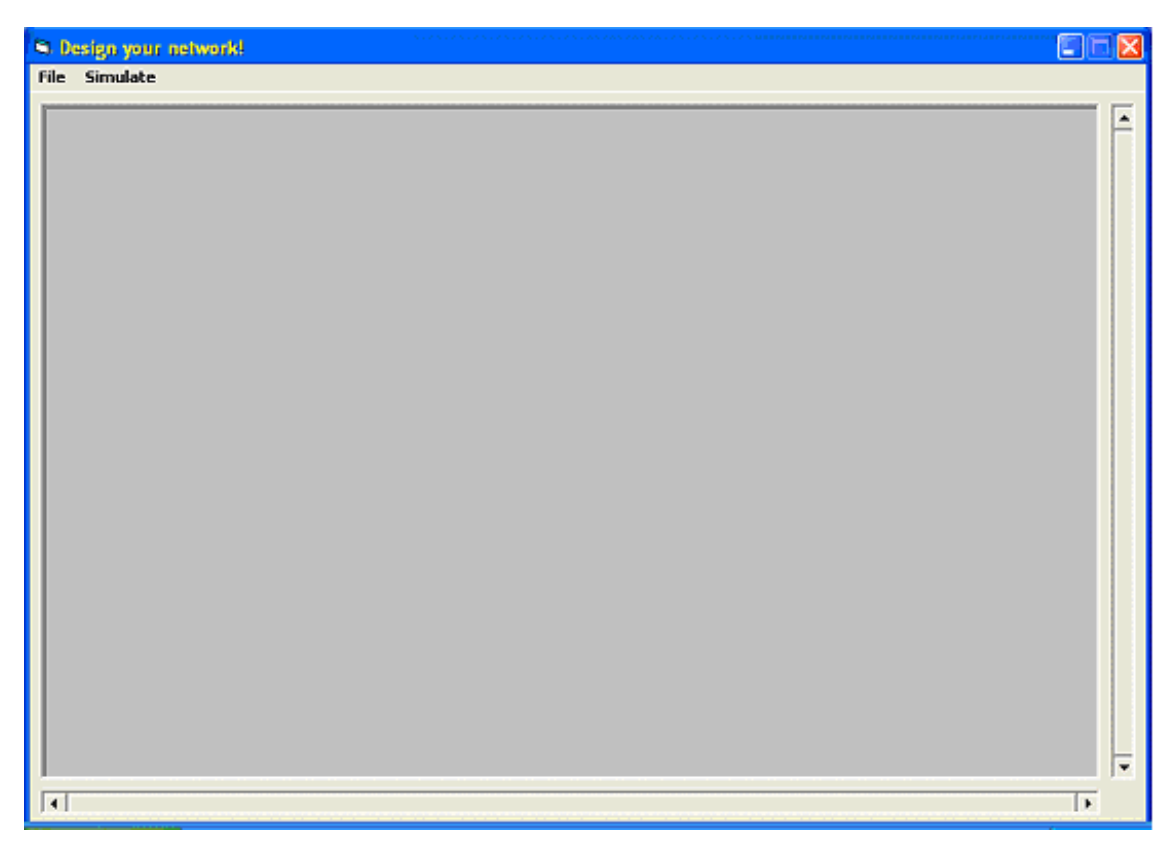

*Σχήµα 11 : Το παράθυρο µε το πεδίο σχεδίασης του γραφικού περιβάλλοντος*

Ο χρήστης µπορεί να σχεδιάσει το σύστηµα παραγωγής που επιθυµεί µέσα στα διακριτά όρια που του προσφέρονται. **Προσοχή:** η µετακίνηση µιας µηχανής ή αποθήκης και η τοποθέτησή της πέραν των ορίων σχεδίασης, που καθορίζονται από τις µπάρες κύλισης, συνεπάγεται τον αποκλεισµό της και την κατάργηση της δυνατότητας οποιασδήποτε επεξεργασίας αυτής. Το µέγεθος του χώρου σχεδίασης είναι αρκετά ικανοποιητικό (ειδικά µετά από την επέκτασή του) και µπορεί να καλύψει επαρκώς τις

ανάγκες σε χώρο, κατά τη σχεδίαση συστηµάτων παραγωγής κανονικού ή και λίγο µεγαλύτερου µεγέθους.

Όλες οι λειτουργίες του προγράµµατος καθίστανται προσιτές µέσω του καταλόγου εντολών που βρίσκεται στο πάνω µέρος της οθόνης και των διαφόρων καταλόγων εντολών που εµφανίζονται ύστερα από δεξί κλικ πάνω σε κάποιο αντικείµενο του συστήµατος που σχεδιάζουµε (µηχανή ή αποθήκη) ή σε κάποιο σηµείο του πεδίου σχεδίασης. Το κλείσιµο του παραθύρου του πεδίου σχεδίασης συνεπάγεται τον τερµατισµό του προγράµµατος.

Στη συνέχεια θα παρουσιάσουµε, αναλυτικά, τη λειτουργία κάθε µίας εντολής που βρίσκεται σε κάποιον από τους υπάρχοντες καταλόγους εντολών.

### **6.1. Κατάλογος εντολών διαχείρισης αρχείων και προσοµοίωσης**

Αποτελεί το βασικό κατάλογο εντολών του προγράµµατος και µπορεί να χωριστεί σε δύο υποκαταλόγους: σε αυτόν των εντολών διαχείρισης αρχείων και σε αυτόν της προσοµοίωσης.

#### **6.1.1. Εντολές διαχείρισης αρχείων**

Σε αυτό το σύνολο (*Σχήµα 12*) βρίσκονται όλες οι βασικές εντολές που θα χρειαστεί ο χρήστης για τη διαχείριση των αρχείων των συστηµάτων που σχεδιάζει στο πρόγραµµα και των δεδοµένων που έχει τυχόν καταχωρήσει σε αυτά.

#### • **New:**

Εντολή για την έναρξη σχεδίασης νέου συστήµατος παραγωγής στο περιβάλλον του προγράµµατος. Το πεδίο σχεδίασης «καθαρίζεται» από τυχόν προϋπάρχον σχέδιο άλλου συστήµατος και προσφέρεται έτοιµο στον χρήστη για τη σχεδίαση του νέου συστήµατος. Στην περίπτωση όπου κατά την επιλογή της συγκεκριµένης εντολής υπάρχει στο πεδίο σχεδίασης του περιβάλλοντος σχέδιο άλλου συστήµατος, το οποίο δεν είναι αποθηκευµένο µε την τρέχουσα µορφή του, τότε εµφανίζεται µήνυµα που ρωτάει το χρήστη αν επιθυµεί να αποθηκεύσει το υπάρχον σύστηµα, πριν αυτό «σβηστεί» για την εισαγωγή του νέου.

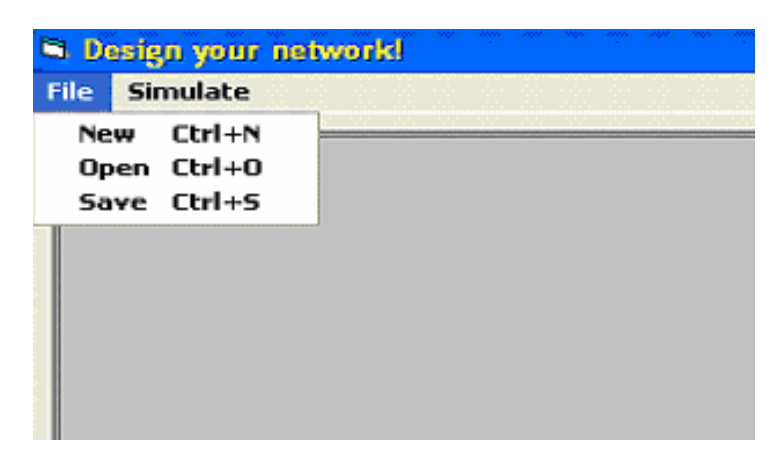

*Σχήµα 12 : Εντολές διαχείρισης αρχείων*

Αν ο χρήστης απαντήσει αρνητικά τότε το σχέδιο του υπάρχοντος συστήµατος καταστρέφεται και το πεδίο σχεδίασης «καθαρίζεται» για να υποδεχθεί το νέο σύστηµα. Αν, πάλι, απαντήσει καταφατικά θα του ζητηθεί αυτοµάτως, µέσω ενός νέου παραθύρου (*Σχήµα 13*), η εισαγωγή του ονόµατος που επιθυµεί να αποδώσει στο αρχείο που θα δηµιουργηθεί για την αποθήκευση του συστήµατος. Με την εισαγωγή του ονόµατος, το πρόγραµµα εξετάζει αν αυτό έχει ήδη αποδοθεί σε άλλο αρχείο. Στην περίπτωση όπου όντως συµβαίνει αυτό, εµφανίζεται στην οθόνη µήνυµα που ενηµερώνει τον χρήστη για το γεγονός και το πρόγραµµα αναµένει την εισαγωγή ενός νέου ονόµατος. Ακόµα και µετά την εισαγωγή ενός έγκυρου ονόµατος ο χρήστης έχει τη δυνατότητα, µέσω του ίδιου παραθύρου και πιο συγκεκριµένα επιλέγοντας *Cancel*, να ακυρώσει την

διαδικασία αποθήκευσης και να προχωρήσει στη σχεδίαση του νέου συστήµατος. Επιλέγοντας *ΟΚ,* το σχέδιο του υπάρχοντος συστήµατος αποθηκεύεται, µαζί µε τα δεδοµένα των αποθηκών και των µηχανών και το πεδίο σχεδίασης «καθαρίζεται».

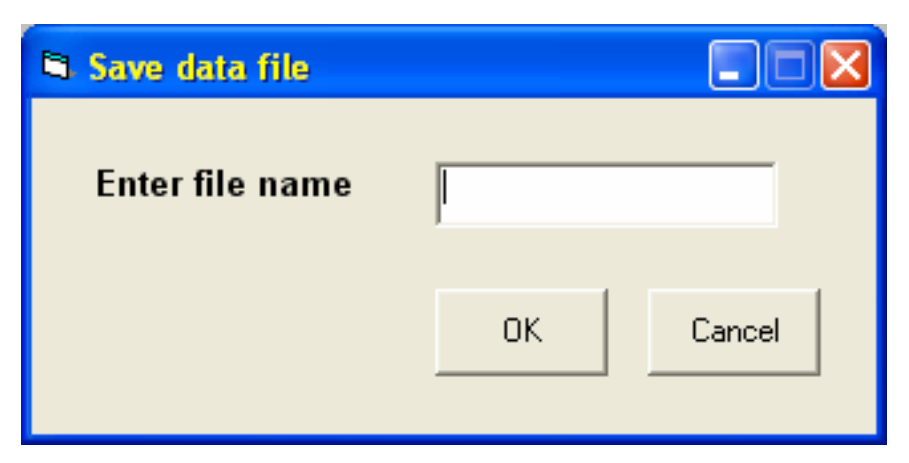

*Σχήµα 13: Παράθυρο εισαγωγής ονόµατος για την αποθήκευση αρχείου συστήµατος παραγωγής από το πεδίο σχεδίασης*

#### • **Open:**

Εντολή για το άνοιγµα ήδη υπάρχοντος συστήµατος, αποθηκευµένου σε αρχείο. Το πεδίο σχεδίασης «καθαρίζεται» από τυχόν προϋπάρχον σχέδιο άλλου συστήµατος και προσφέρεται έτοιµο στον χρήστη για το άνοιγµα του συστήµατος που εκείνος επιθυµεί. Στην περίπτωση όπου κατά την επιλογή της συγκεκριµένης εντολής υπάρχει στο πεδίο σχεδίασης του περιβάλλοντος σχέδιο άλλου συστήµατος, το οποίο δεν είναι αποθηκευµένο µε την τρέχουσα µορφή του, τότε εµφανίζεται µήνυµα που ρωτάει το χρήστη αν επιθυµεί να αποθηκεύσει το υπάρχον σύστηµα, πριν αυτό «σβηστεί» για την εµφάνιση του νέου. Αν ο χρήστης απαντήσει αρνητικά τότε το σχέδιο του υπάρχοντος συστήµατος καταστρέφεται και το πεδίο σχεδίασης «καθαρίζεται» για να υποδεχθεί το αποθηκευµένο σύστηµα που εκείνος θέλει να ανοίξει. Αν, πάλι, απαντήσει καταφατικά θα του ζητηθεί αυτοµάτως, µέσω ενός νέου παραθύρου (*Σχήµα 13*), η

εισαγωγή του ονόµατος που επιθυµεί να αποδώσει στο αρχείο που θα δηµιουργηθεί για την αποθήκευση του υπάρχοντος συστήµατος. Με την εισαγωγή του ονόµατος, το πρόγραµµα εξετάζει αν το συγκεκριµένο όνοµα έχει ήδη αποδοθεί σε άλλο αρχείο. Στην περίπτωση που όντως συµβαίνει αυτό, εµφανίζεται στην οθόνη µήνυµα που ενηµερώνει τον χρήστη για το γεγονός και το πρόγραµµα αναµένει την εισαγωγή ενός νέου ονόµατος. Ακόµα και µετά την εισαγωγή ενός έγκυρου ονόµατος ο χρήστης έχει τη δυνατότητα, µέσω του ίδιου παραθύρου και πιο συγκεκριµένα επιλέγοντας *Cancel*, να ακυρώσει την διαδικασία αποθήκευσης και να συνεχίσει κανονικά τη διαδικασία ανοίγµατος του αρχείου που επιθυµεί. Επιλέγοντας *ΟΚ,* το σχέδιο του υπάρχοντος συστήµατος αποθηκεύεται, µαζί µε τα δεδοµένα των αποθηκών και των µηχανών και το πεδίο σχεδίασης «καθαρίζεται». Τότε εµφανίζεται ένα νέο παράθυρο (*Σχήµα 14*) που ζητάει από το χρήστη το όνοµα του αρχείου που θέλει να ανοίξει. Με την εισαγωγή του ονόµατος, το πρόγραµµα εξετάζει αν υπάρχει αποθηκευµένο αρχείο µε αυτό το όνοµα. Στην περίπτωση που κάτι τέτοιο δεν συµβαίνει εµφανίζεται στην οθόνη µήνυµα που ενηµερώνει τον χρήστη για το γεγονός και το πρόγραµµα αναµένει την εισαγωγή νέου ονόµατος. Ο χρήστης µπορεί να ακυρώσει τη διαδικασία του ανοίγµατος ενός αρχείου επιλέγοντας *Cancel*, ενώ επιλέγοντας *ΟΚ* εµφανίζεται στην οθόνη το σχέδιο του συστήµατος που ήταν αποθηκευµένο στο αρχείο που ανοίξαµε.

• **Save:** 

Εντολή για την αποθήκευση, σε αρχείο, του συστήµατος παραγωγής που βρίσκεται τη συγκεκριµένη στιγµή στο πεδίο σχεδίασης του περιβάλλοντος του προγράµµατος. Με την επιλογή της συγκεκριµένης εντολής, εµφανίζεται στην οθόνη ένα νέο παράθυρο *(Σχήµα 13)* όπου ζητείται από τον χρήστη να ορίσει το όνοµα που επιθυµεί να αποδώσει στο αρχείο που θα δηµιουργηθεί για την αποθήκευση του συστήµατος. Με την εισαγωγή του ονόµατος, το πρόγραµµα εξετάζει αν το συγκεκριµένο όνοµα έχει ήδη αποδοθεί σε άλλο αρχείο. Στην περίπτωση που όντως συµβαίνει αυτό, εµφανίζεται στην οθόνη µήνυµα που ενηµερώνει τον χρήστη για το γεγονός και το πρόγραµµα αναµένει την εισαγωγή ενός νέου ονόµατος. Ακόµα και µετά την εισαγωγή ενός έγκυρου ονόµατος ο χρήστης έχει τη δυνατότητα, µέσω του ίδιου παραθύρου και πιο συγκεκριµένα επιλέγοντας *Cancel*, να ακυρώσει την διαδικασία αποθήκευσης και να συνεχίσει κανονικά τη διαδικασία επεξεργασίας του συστήµατος υπό σχεδίαση ή να κάνει οτιδήποτε άλλο εκείνος επιθυµεί. Επιλέγοντας *ΟΚ,* το σχέδιο του υπάρχοντος συστήµατος αποθηκεύεται, µαζί µε τα δεδοµένα των αποθηκών και των µηχανών.

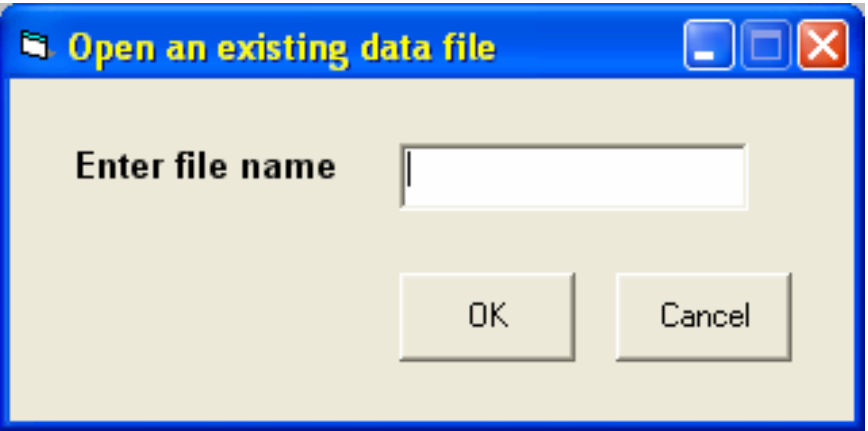

*Σχήµα 14: Παράθυρο εισαγωγής ονόµατος για το άνοιγµα αρχείου συστήµατος παραγωγής στο πεδίο σχεδίασης*

Η εντολή *New* είναι ανενεργή κάθε φορά που ο χρήστης ξεκινάει το πρόγραµµα (αφού τότε είναι ήδη κενή η φόρµα και αναµένει τη σχεδίαση ενός νέου ή το άνοιγµα ενός αποθηκευµένου συστήµατος παραγωγής) και αµέσως µετά από κάθε κλήση της, µέχρι ο χρήστης να σχεδιάσει κάτι. Το πρόγραµµα παρέχει επίσης τη δυνατότητα κλήσης της συγκεκριµένης εντολής µέσω πληκτρολογίου, επιλέγοντας *Ctrl + N* .

Η εντολή *Open* είναι ενεργή πάντα αναµένοντας την εκδήλωση σχετικής επιθυµίας από τον χρήστη. Το πρόγραµµα παρέχει επίσης τη δυνατότητα κλήσης της συγκεκριµένης εντολής µέσω πληκτρολογίου, επιλέγοντας *Ctrl + O* .

Η εντολή *Save* είναι ανενεργή όσο δεν υπάρχει κάποιο σύστηµα παραγωγής, ή τµήµα του, στο πεδίο σχεδίασης. Επίσης αν, κατά την επιλογή της συγκεκριµένης εντολής, το υπάρχον σύστηµα προς αποθήκευση δεν διαθέτει δεδοµένα για όλες τις µηχανές και όλες τις αποθήκες του, τότε η εντολή δεν µπορεί να εκτελεστεί. Το πρόγραµµα εµφανίζει ένα µήνυµα που ενηµερώνει τον χρήστη για την απαίτησή του να έχουν εισαχθεί δεδοµένα, για όλα τα αντικείµενα του συστήµατος, και δεν προχωρεί σε αποθήκευση αυτού αν πρώτα δεν εκπληρωθεί η συγκεκριµένη απαίτηση. Το πρόγραµµα παρέχει επίσης τη δυνατότητα κλήσης της συγκεκριµένης εντολής µέσω πληκτρολογίου, επιλέγοντας *Ctrl + S* .

#### **6.1.2. Εντολές προσοµοίωσης**

Το συγκεκριµένο σύνολο εντολών (*Σχήµα 15*) αναλαµβάνει εκείνο το τµήµα της διαχείρισης αρχείων που έχει να κάνει µε την προσοµοίωση των συστηµάτων παραγωγής. Μέσω αυτού, ο χρήστης µπορεί να ξεκινήσει τη διαδικασία της προσοµοίωσης για το σύστηµα που έχει σχεδιάσει ή ανοίξει.

#### • **Initialize:**

Ζητάει από τον χρήστη να εισάγει τα δεδοµένα εκείνα που χρειάζεται το πρόγραµµα για να εκτελέσει την προσοµοίωση. Στην περίπτωση όπου κατά την επιλογή της συγκεκριµένης εντολής το σύστηµα που βρίσκεται στο πεδίο σχεδίασης δεν είναι αποθηκευµένο µε την τρέχουσα µορφή του, εµφανίζεται µήνυµα που ρωτάει το χρήστη αν επιθυµεί να το αποθηκεύσει, πριν το προσοµοιώσει . Αν ο χρήστης απαντήσει αρνητικά η διαδικασία προχωράει κανονικά. Αν απαντήσει καταφατικά θα του ζητηθεί αυτοµάτως, µέσω ενός νέου παραθύρου (*Σχήµα 13*), η εισαγωγή του ονόµατος που επιθυµεί να αποδώσει στο αρχείο που θα δηµιουργηθεί για την αποθήκευση του συστήµατος.

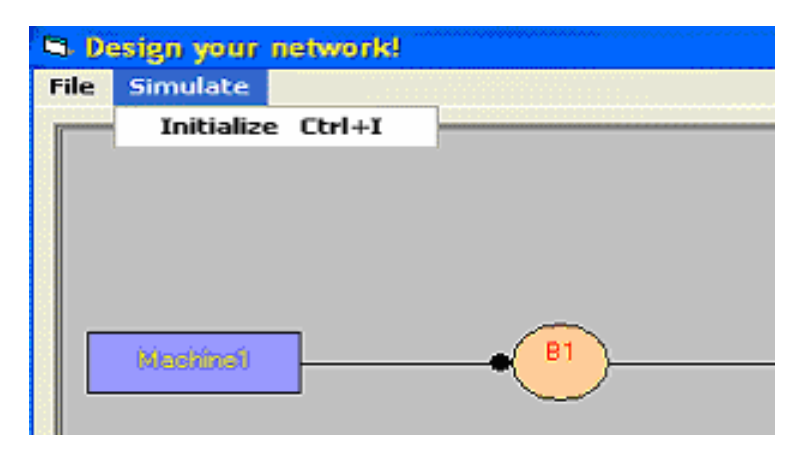

*Σχήµα 15 : Εντολές προσοµοίωσης*

Με την επιλογή της εντολής *Initialize* εµφανίζεται ένα νέο παράθυρο *(Σχήµα 16)* στο οποίο ο χρήστης πρέπει να ορίσει τη χρονική περίοδο της προσοµοίωσης, το σπόρο για τη γεννήτρια τυχαίων αριθµών καθώς και να επιλέξει µεταξύ των δυο διαθέσιµων µεθόδων προσοµοίωσης (διακριτής κυκλοφορίας και συνεχούς ροής). Επιλέγοντας *Cancel,* ο χρήστης έχει τη δυνατότητα να ακυρώσει τη διαδικασία της προσοµοίωσης και να επανέλθει στο πεδίο σχεδίασης για επεξεργασία του υπάρχοντος συστήµατος ή την εισαγωγή νέου. Για να επιλέξει *Run* και να συνεχίσει, ο χρήστης θα πρέπει να έχει δώσει όλα τα δεδοµένα που ζητάει το πρόγραµµα. Σε διαφορετική περίπτωση εµφανίζεται µήνυµα που ενηµερώνει τον χρήστη. Μετά την εισαγωγή των δεδοµένων και αφού έχει επιλεγεί η µέθοδος της προσοµοίωσης, πατώντας *Run,* ξεκινάει η αντίστοιχη διαδικασία. Στην οθόνη εµφανίζεται ένα νέο παράθυρο που δείχνει την εξέλιξη της προσοµοίωσης. Το πρόγραµµα µπαίνει σε κατάσταση αναµονής, για όσο χρόνο απαιτηθεί για την απρόσκοπτη ολοκλήρωση της προσοµοίωσης και στη συνέχεια εµφανίζει, σε ένα

ξεχωριστό παράθυρο, το σχέδιο του συστήµατος που προσοµοίωσε µαζί µε τα αποτελέσµατα της προσοµοίωσης για κάθε µηχανή και κάθε αποθήκη. Στη συνέχεια ο χρήστης, κλείνοντας το συγκεκριµένο παράθυρο, επανέρχεται στο πεδίο σχεδίασης όπου µπορεί να συνεχίσει είτε επεξεργάζοντας το υπάρχον σύστηµα, είτε ξεκινώντας τη δηµιουργία ενός καινούργιου, είτε ανοίγοντας ένα ήδη αποθηκευµένο.

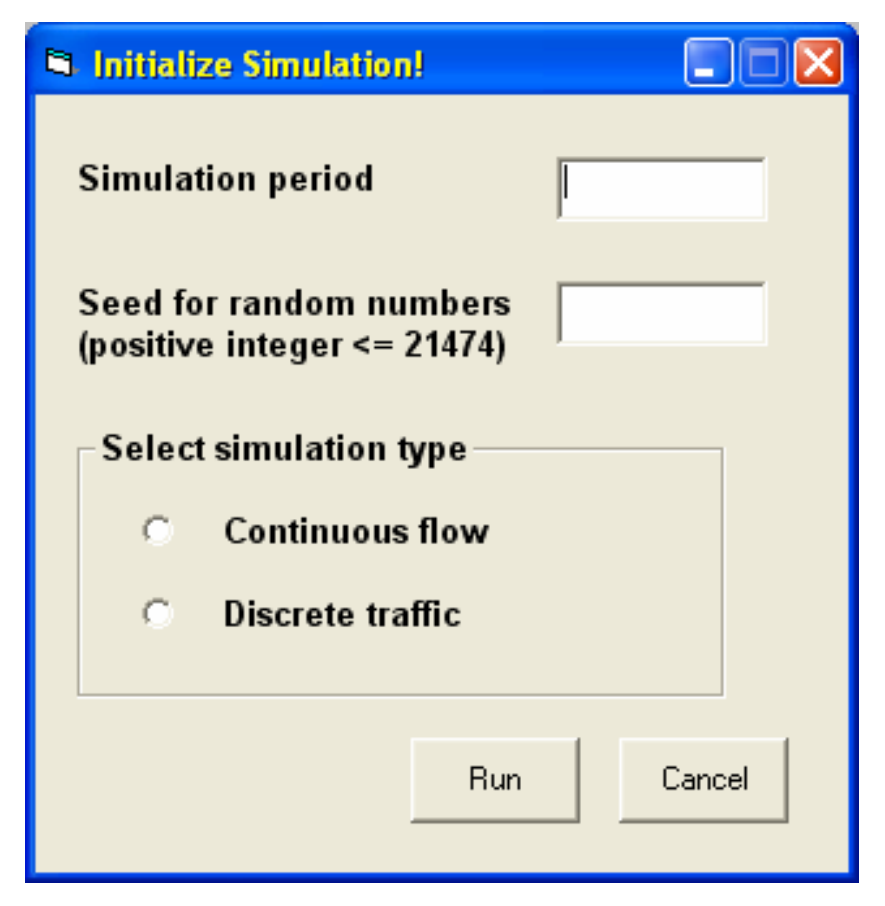

*Σχήµα 16: Παράθυρο εισαγωγής των δεδοµένων της προσοµοίωσης*

Η εντολή *Initialize* είναι ανενεργή όσο στο πεδίο σχεδίασης δεν υπάρχει ένα στοιχειώδες σύστηµα παραγωγής, δηλαδή δύο µηχανές που συνδέονται µεταξύ τους µέσω µιας αποθήκης. Επίσης, η εντολή δεν µπορεί να εκτελεστεί αν δεν υπάρχουν δεδοµένα για όλα τα αντικείµενα του συστήµατος (µηχανές και αποθήκες). Στη περίπτωση που συµβαίνει κάτι τέτοιο, το πρόγραµµα ενηµερώνει το χρήστη για το γεγονός και αναµένει την εισαγωγή των λοιπών δεδοµένων. Το πρόγραµµα παρέχει επίσης τη δυνατότητα κλήσης της συγκεκριµένης εντολής µέσω πληκτρολογίου, επιλέγοντας *Ctrl + I* .

### **6.2. Κατάλογος εντολών πεδίου σχεδίασης**

Ο κατάλογος αυτός αποτελείται από τα σύνολα εντολών που εµφανίζονται κάθε φορά, ύστερα από δεξί κλικ του χρήστη πάνω στο πεδίο σχεδίασης ή σε κάποιο από τα βασικά αντικείµενα που βρίσκονται σε αυτό (δηλαδή σε µια από τις µηχανές ή σε µια από τις αποθήκες). Το σύνολο των εντολών αυτού του καταλόγου χρησιµοποιείται για τη δηµιουργία και την γενικότερη επεξεργασία των σχεδίων των εκάστοτε συστηµάτων παραγωγής. Μέσω των εντολών αυτών γίνεται επίσης και η καταχώρηση των τιµών στα δεδοµένα των µηχανών και των αποθηκών του εκάστοτε συστήµατος.

#### **6.2.1. Εντολές πεδίου σχεδίασης**

Αν ο χρήστης κάνει δεξί κλικ σε ένα οποιοδήποτε σηµείο του πεδίου σχεδίασης (σε σηµείο όπου δεν υπάρχει κάτι άλλο) η µόνη διαθέσιµη εντολή που εµφανίζεται είναι η εντολή *Insert machine* (*Σχήµα 17*)

#### • **Insert machine:**

Εισάγει µια καινούργια µηχανή επιπλέον, εµφανίζοντάς την στο σηµείο που έχει επιλέξει ο χρήστης µε το δεξί κλικ. Η µηχανή αυτή αποκτά αυτόµατα, σαν µη-επεξεργάσιµο δεδοµένο, έναν αριθµό *(index No)* που εκφράζει τη σειρά µε την οποία εισήχθη στο υπό σχεδίαση σύστηµα. Επίσης ορίζεται σαν προσωρινό της όνοµα το *«MachineNo»* (όπου *Νο* ο προαναφερθείς αριθµός). Κατά τα άλλα, η µηχανή αναµένει από τον χρήστη την εισαγωγή τιµών για τα λοιπά, επεξεργάσιµα δεδοµένα της.

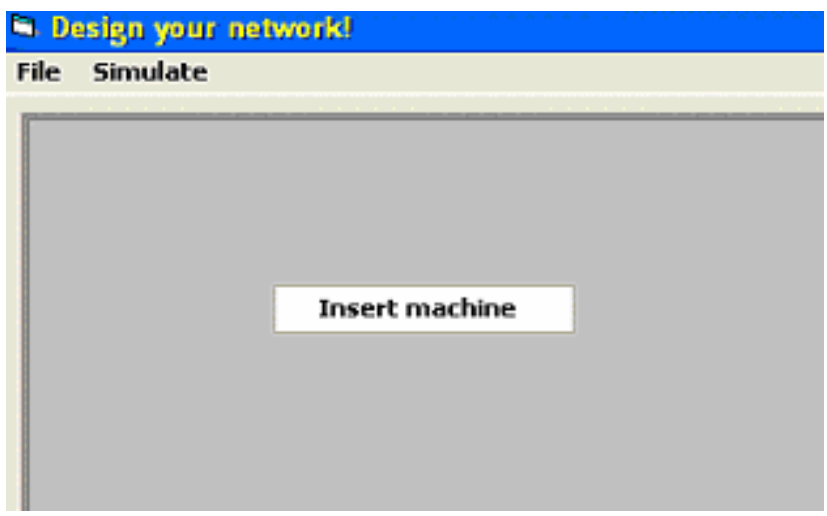

*Σχήµα 17: Εντολές πεδίου σχεδίασης*

Η εντολή *Insert machine* είναι διαθέσιµη µέσω του προγράµµατος ανά πάσα στιγµή, προς ικανοποίηση της αντίστοιχης επιθυµίας του χρήστη.

### **6.2.2. Εντολές µηχανών**

Αν ο χρήστης κάνει δεξί κλικ πάνω σε µιά οποιαδήποτε µηχανή τότε εµφανίζεται ο κατάλογος µε το σύνολο των διαθέσιµων εντολών για τις µηχανές (*Σχήµα 18*). Οι εντολές που αποτελούν το συγκεκριµένο σύνολο είναι οι εξής:

• **Edit data:** 

∆ίνει τη δυνατότητα στο χρήστη να εισάγει τιµές στα δεδοµένα της µηχανής από την οποία την κάλεσε, αν αυτή είναι καινούργια, ή να επεξεργαστεί αυτά που ήδη έχει, αν πρόκειται για µηχανή που διαθέτει ήδη δεδοµένα. Για το σκοπό αυτό εµφανίζεται ένα

καινούργιο παράθυρο *(Σχήµα 19)* που ζητάει από το χρήστη να εισάγει τιµές στα δεδοµένα της µηχανής: το όνοµα (*name*), το ρυθµό παραγωγής (*production rate*), την πιθανότητα βλάβης (*failure probability*) και το µέσο χρόνο επισκευής (*time-to-repair*).

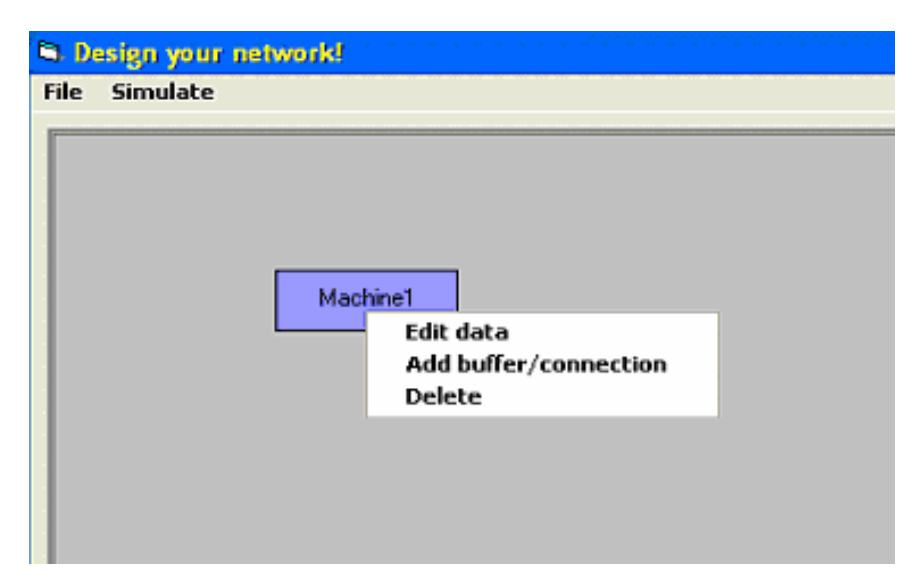

*Σχήµα 18: Εντολές µηχανών*

Πιο συγκεκριµένα, και µόνο για το όνοµα, µε την εισαγωγή του το πρόγραµµα εξετάζει αν χρησιµοποιείται ήδη από άλλη µηχανή. Στην περίπτωση που συµβαίνει κάτι τέτοιο, εµφανίζεται ένα µήνυµα που ενηµερώνει το χρήστη για το γεγονός και το πρόγραµµα αναµένει την εισαγωγή νέου ονόµατος. Ένα από τα δεδοµένα, ο αριθµός εισαγωγής στο σύστηµα (*index No*), είναι µη-επεξεργάσιµο και εκφράζει τη «σειρά εισαγωγής» της µηχανής στο πεδίο σχεδίασης. Για τα υπόλοιπα δεδοµένα, µε την εισαγωγή του καθενός, γίνεται έλεγχος επιτρεπτών τιµών. Στη περίπτωση που η τιµή που δίνει ο χρήστης, για κάποιο από αυτά είναι εκτός των ορίων επιτρεπτών τιµών, τότε το πρόγραµµα εµφανίζει ένα µήνυµα που ενηµερώνει για τα όρια και αναµένει την εισαγωγή νέας, επιτρεπτής τιµής. Μετά την εισαγωγή όλων των δεδοµένων, ή την επεξεργασία ορισµένων

εξ' αυτών, ο χρήστης µπορεί να επιλέξει *ΟΚ* ή *Cance*l. Επιλέγοντας *OK*, το πρόγραµµα καταχωρεί τις νέες τιµές στα δεδοµένα της µηχανής και επιστρέφει στο πεδίο σχεδίασης. Επιλέγοντας *Cancel*, ακυρώνεται η διαδικασία εισαγωγής ή επεξεργασίας των δεδοµένων και επιστρέφουµε στο πεδίο σχεδίασης.

![](_page_51_Picture_287.jpeg)

*Σχήµα 19: Παράθυρο εισαγωγής δεδοµένων για µηχανή*

### • **Add buffer / connection:**

Εισάγει στο πεδίο σχεδίασης µια επιπλέον, καινούργια, αποθήκη. Με την επιλογή της συγκεκριµένης εντολής, η νέα αυτή αποθήκη εµφανίζεται στο πεδίο σχεδίασης, στα δεξιά της µηχανής από την οποία την καλέσαµε. Έχει καθορισµένη τη µηχανή από την οποία τροφοδοτείται (η προαναφερθείσα) και αναµένει από τον χρήστη να καθορίσει την µηχανή που θα τροφοδοτεί. Για τον καθορισµό της σύνδεσης αυτής, ο χρήστης πρέπει να κάνει τα εξής: αρχικά πρέπει να κάνει ένα αριστερό κλικ πάνω στην αποθήκη και ύστερα, µε πατηµένο το αριστερό κουµπί του ποντικιού πάνω στο πεδίο σχεδίασης, να µετακινήσει τον κέρσορα του ποντικιού µέχρι να φτάσει πάνω από τη µηχανή που θέλει να ορίσει σαν µηχανή κατεύθυνσης για την αποθήκη. Καθ' όλη τη διάρκεια αυτής της µετακίνησης µαζί µε τον κέρσορα θα µετακινείται και το κυκλικό άκρο του συνδετικού τόξου. Μόλις ο χρήστης απελευθερώσει το αριστερό κουµπί του ποντικιού, η αποθήκη συνδέεται µε τη µηχανή πάνω από την οποία έγινε η απελευθέρωση, η οποία και καθορίζεται πλέον ως η µηχανή που τροφοδοτεί η αποθήκη. Η νέα αποθήκη αποκτά αυτόµατα, σαν µη-επεξεργάσιµο δεδοµένο, έναν αριθµό *(index No)* που εκφράζει τη σειρά µε την οποία εισήχθη στο υπό σχεδίαση σύστηµα. Επίσης ορίζεται σαν προσωρινό της όνοµα το *«BuffNo»* (όπου *Νο* ο προαναφερθείς αριθµός). Κατά τα άλλα, η αποθήκη αναµένει από τον χρήστη την εισαγωγή τιµών για τα υπόλοιπα, επεξεργάσιµα δεδοµένα της.

• **Delete:** 

∆ιαγράφει τη µηχανή, από την οποία επιλέχθηκε η συγκεκριµένη εντολή. Σε περίπτωση που η µηχανή αυτή τροφοδοτεί ή τροφοδοτείται από µία ή περισσότερες αποθήκες, τότε διαγράφονται αυτόµατα και αυτές, µαζί και µε τα συνδετικά τόξα που την ή τις ενώνουν µε αυτή.

Οι εντολές *Edit data*, *Add buffer / connection* και *Delete* είναι πάντα ενεργές και διαθέσιµες κάθε φορά που ο χρήστης κάνει δεξί κλικ πάνω σε µία από τις µηχανές που υπάρχουν στο πεδίο σχεδίασης.

#### **6.2.3. Εντολές αποθηκών**

Αν ο χρήστης κάνει δεξί κλικ πάνω σε µια αποθήκη τότε εµφανίζεται ο κατάλογος µε το σύνολο των διαθέσιµων εντολών για τις αποθήκες (*Σχήµα 20*). Οι εντολές που αποτελούν το συγκεκριµένο σύνολο είναι οι εξής:

![](_page_53_Figure_2.jpeg)

*Σχήµα 20: Εντολές αποθήκης*

• **Edit data:** 

∆ίνει τη δυνατότητα στο χρήστη να εισάγει δεδοµένα, αν πρόκειται για καινούργια αποθήκη, ή να επεξεργαστεί τα ήδη υπάρχοντα, αν η αποθήκη διαθέτει ήδη δεδοµένα. Για το σκοπό αυτό εµφανίζεται ένα νέο παράθυρο *(Σχήµα 21)* µε όλα τα δεδοµένα της αποθήκης, που ζητάει από το χρήστη να κάνει την επεξεργασία που αυτός επιθυµεί. Τα επεξεργάσιµα δεδοµένα της αποθήκης είναι τα εξής: όνοµα (*name*), χωρητικότητα (c*apacity*), αρχική στάθµη (*initial level*), συντελεστής αποσυναρµολόγησης (*disassembly factor*) και συντελεστής συναρµολόγησης (*assembly factor*). Αρχικά, όταν µια αποθήκη είναι καινούργια, όλα τα παραπάνω δεδοµένα έχουν κάποιες προκαθορισµένες τιµές. Στο συγκεκριµένο παράθυρο

υπάρχουν επίσης και κάποια µη-επεξεργάσιµα δεδοµένα όπως: ο αριθµός εισαγωγής της αποθήκης στο σύστηµα (*index No*) καθώς και τα ονόµατα και οι αριθµοί εισαγωγής της µηχανής από την οποία τροφοδοτείται (*fed by machine*) και της µηχανής που τροφοδοτεί (*feeds machine*).

![](_page_54_Picture_250.jpeg)

*Σχήµα 21: Παράθυρο εισαγωγής δεδοµένων για αποθήκη*

Για τα επεξεργάσιµα δεδοµένα, κάθε φορά που ο χρήστης επιχειρεί να εισάγει σε αυτά µια νέα τιµή, γίνεται έλεγχος επιτρεπτών τιµών. Αν για κάποιο δεδοµένο η τιµή που έδωσε ο χρήστης είναι εκτός των επιτρεπτών ορίων τότε το πρόγραµµα εµφανίζει σχετικό µήνυµα, προς ενηµέρωση, και αναµένει την εισαγωγής νέας τιµής. Αφού

επεξεργαστεί όσα δεδοµένα επιθυµεί, ο χρήστης έχει δύο επιλογές: να επιλέξει *OK* ή *Cance*l. Επιλέγοντας *OK* καταχωρούνται οι όποιες αλλαγές έκανε, κλείνει το παράθυρο δεδοµένων και το πρόγραµµα επιστρέφει στο πεδίο σχεδίασης. Ενώ επιλέγοντας *Cancel*  ακυρώνεται η διαδικασία επεξεργασίας των δεδοµένων, οι τιµές τους παραµένουν ως είχαν, το παράθυρο δεδοµένων κλείνει και το πρόγραµµα επιστρέφει στο πεδίο σχεδίασης.

#### • **Change destination machine:**

∆ίνει τη δυνατότητα στον χρήστη να αλλάξει την µηχανή που τροφοδοτεί η αποθήκη από την οποία επιλέχθηκε η συγκεκριµένη εντολή. Με την επιλογή της εντολής αυτής το τόξο σύνδεσης της αποθήκης µε τη µηχανή που τροφοδοτείται από αυτήν, καθίσταται έτοιµο προς αποκόλληση. Ο χρήστης κρατώντας το αριστερό κουµπί του ποντικιού πατηµένο πάνω στο πεδίο σχεδίασης και µετακινώντας αυτό, µεταφέρει το κυκλικό άκρο του τόξου σύνδεσης προς τη µηχανή που επιθυµεί να ορίσει ως νέα τροφοδοτούµενη µηχανή από την αποθήκη. Μόλις η άκρη του τόξου σύνδεσης µεταφερθεί **πάνω** από την εν λόγω µηχανή, τότε ο χρήστης απελευθερώνοντας το αριστερό κουµπί του ποντικιού «κλειδώνει» τη σύνδεση αυτής µε την αποθήκη. Έτσι, η σύνδεση στο σχέδιο έχει αλλάξει και η πραγµατοποιηθείσα αλλαγή φαίνεται πλέον και στα δεδοµένα της αποθήκης όπου ως τροφοδοτούµενη µηχανή παρουσιάζεται η νέα µηχανή κατεύθυνσης.

#### • **Delete:**

∆ιαγράφει την αποθήκη µέσω της οποίας έγινε η κλήση της εντολής αυτής. Μαζί µε την αποθήκη διαγράφονται επίσης και τα δύο τόξα σύνδεσης, που τη συνδέουν µε τη µηχανή που αυτή τροφοδοτεί και µε τη µηχανή από την οποία τροφοδοτείται.

Οι εντολές *Edit data*, *Change destination machine* και *Delete* είναι πάντα ενεργές και διαθέσιµες κάθε φορά που ο χρήστης κάνει δεξί κλικ πάνω σε µία από τις αποθήκες που υπάρχουν στο πεδίο σχεδίασης.

# **7. Επιτρεπτές τιµές δεδοµένων**

Στο σηµείο αυτό θα παρουσιάσουµε τα όρια των επιτρεπτών τιµών για όλα τα δεδοµένα που χρησιµοποιούνται στο πρόγραµµα και των οποίων τις τιµές καθορίζει ο χρήστης.

Γνωρίζουµε ότι στην περίπτωση καταχώρησης τιµής εκτός των επιτρεπτών ορίων σε κάποιο δεδοµένο, το πρόγραµµα εµφανίζει ένα µήνυµα που ενηµερώνει το χρήστη για το γεγονός και αναµένει την εισαγωγή νέας τιµής. Η παρακάτω παρουσίαση των επιτρεπτών τιµών για κάθε δεδοµένο θα βοηθήσει το χρήστη όπως αποφύγει την εµφάνισή τους.

# **7.1. ∆εδοµένα µηχανών**

Οι επιτρεπτές τιµές για τα δεδοµένα των µηχανών προσδιορίζονται ως εξής:

- Ρυθµός παραγωγής (*production rate*): θετικός αριθµός
- Πιθανότητα βλάβης (*failure probability*): αριθµός µεταξύ 0 και 1
- Χρόνος επισκευής (*time-to-repair*): µη-αρνητικός αριθµός

Όλα τα παραπάνω δεδοµένα δέχονται µόνο αριθµητικές τιµές. Σε αντίθετη περίπτωση εµφανίζεται ανάλογο µήνυµα µη-επιτρεπτής τιµής.

Όσον αφορά το όνοµα της µηχανής, όπως τονίσαµε και παραπάνω, η µόνη απαίτηση του προγράµµατος είναι το όνοµα που θα εισάγει ο χρήστης να µην χρησιµοποιείται ήδη από άλλη µηχανή.

# **7.2. ∆εδοµένα αποθηκών**

Οι επιτρεπτές τιµές για τα δεδοµένα των αποθηκών προσδιορίζονται ως εξής:

- Χωρητικότητα (*capacity*): θετικός, ακέραιος αριθµός
- Αρχική στάθµη (*initial level*): θετικός, ακέραιος αριθµός
- Συντελεστής αποσυναρµολόγησης (*disassembly factor*): θετικός, ακέραιος αριθµός
- Συντελεστής συναρµολόγησης (*assembly factor*): θετικός, ακέραιος αριθµός

Όλα τα παραπάνω δεδοµένα δέχονται µόνο αριθµητικές τιµές. Σε αντίθετη περίπτωση εµφανίζεται ανάλογο µήνυµα µη-επιτρεπτής τιµής.

Όσον αφορά το όνοµα της αποθήκης, όπως τονίσαµε και παραπάνω, η µόνη απαίτηση του προγράµµατος είναι το όνοµα που θα εισάγει ο χρήστης να µην χρησιµοποιείται ήδη από άλλη αποθήκη.

## **7.3. Παράµετροι προσοµοίωσης**

Οι επιτρεπτές τιµές για τις παραµέτρους της προσοµοίωσης προσδιορίζονται ως εξής:

- Περίοδος προσοµοίωσης (*simulation period*): θετικός αριθµός
- Σπόρος (*seed*): θετικός, ακέραιος αριθµός

Όλες οι παραπάνω παράµετροι δέχονται µόνο αριθµητικές τιµές. Σε αντίθετη περίπτωση εµφανίζεται ανάλογο µήνυµα µη-επιτρεπτής τιµής.

Όσον αφορά τον τύπο της προσοµοίωσης, όπως τονίσαµε και παραπάνω, η µόνη απαίτηση του προγράµµατος είναι να επιλεγεί µία εκ των δύο διαθέσιµων µεθόδων.

# **8. Συµβουλές**

Στο σηµείο αυτό θα δώσουµε στον υποψήφιο χρήστη µερικές σχεδιαστικές συµβουλές, που πιστεύουµε πως θα τον βοηθήσουν αρκετά κατά τη διαδικασία της σχεδίασης:

- Να αποφεύγει την τοποθέτηση µηχανών ή αποθηκών στα όρια του πεδίου σχεδίασης ή έξω από αυτά. Καλό είναι να αφήνει πάντα ένα µικρό διάστηµα µεταξύ των αντικειµένων του σχεδίου και των ορίων σχεδίασης για την καλύτερη παρουσίαση των αποτελεσµάτων, αργότερα.
- Ειδικά για µικρά συστήµατα παραγωγής, να εκµεταλλεύεται το χώρο που του προσφέρει το πρόγραµµα και µην τοποθετεί τα αντικείµενα του σχεδίου (µηχανές και αποθήκες) πολύ κοντά µεταξύ τους. Ικανοποιητική απόσταση µεταξύ των αντικειµένων σηµαίνει πιο ευδιάκριτη παρουσίαση των αποτελεσµάτων αργότερα.
- Καλό είναι, ο χρήστης να ξεκινήσει τη σχεδίαση από την εισαγωγή όλων των µηχανών και έπειτα να εισάγει τις αναγκαίες αποθήκες. Γενικά συνίσταται να προηγείται της εισαγωγής µιας αποθήκης η εισαγωγή της µηχανής που θα τροφοδοτείται από αυτή.
- Τέλος, κρίνεται φρόνιµο το «τσεκάρισµα», πριν από την έναρξη της προσοµοίωσης, των τιµών που έχουν δοθεί στα δεδοµένα του συστήµατος, αφού µία λάθος τιµή σε ένα από τα δεδοµένα είναι ικανή να οδηγήσει σε τελείως διαφορετικά αποτελέσµατα.

Στην περίπτωση που δύο ή περισσότερες µηχανές ή αποθήκες του σχεδίου είναι αρκετά κοντά µεταξύ τους ώστε να αλληλεπικαλύπτονται τα αποτελέσµατα τους, θα πρέπει να θυµίσουµε στο χρήστη ότι µπορεί να ανατρέξει στο αρχείο *SimRes.txt* που βρίσκεται στο φάκελο «*SimAD v.1.0*» ύστερα από την ολοκλήρωση της προσοµοίωσης, όπου µπορεί να δει όλα τα αποτελέσµατα αυτής. Η δοµή του συγκεκριµένου αρχείου όσον αφορά στη σειρά παρουσίασης σε αυτό, φαίνεται στο παρακάτω σχεδιάγραµµα.

![](_page_60_Picture_394.jpeg)

Η σειρά µε την οποία εγγράφονται οι µηχανές και οι αποθήκες στο αρχείο, βασίζεται στους αντίστοιχους αριθµούς εισαγωγής τους στο πεδίο σχεδίασης. (πρώτη µηχανή είναι εκείνη που έχει αριθµό εισαγωγής 1, δεύτερη είναι εκείνη µε τον αριθµό εισαγωγής 2, κ.ο.κ. )

Να αναφέρουµε εδώ πως το συγκεκριµένο αρχείο ανανεώνεται κάθε φορά που το πρόγραµµα εκτελεί προσοµοίωση. Για το λόγο αυτό αν ο χρήστης επιθυµεί να κρατήσει κάπου τα αποτελέσµατα µιας συγκεκριµένης προσοµοίωσης, ακόµα και µετά την επόµενη προσοµοίωση, θα πρέπει να αντιγράψει το συγκεκριµένο αρχείο σε ένα άλλο σηµείο του δίσκου του.

# **9. Εφαρµογή**

Στο σηµείο αυτό θα παρουσιάσουµε αναλυτικά τις λειτουργίες του προγράµµατος µέσω µιας εφαρµογής του. Θα δηµιουργήσουµε ένα σύστηµα παραγωγής χρησιµοποιώντας όλες τις εντολές που διαθέτει το πρόγραµµα και στη συνέχεια θα το προσοµοιώσουµε.

# **9.1. Σχεδίαση δικτύου**

Αρχικά, «ανοίγουµε» το πρόγραµµα και εισερχόµαστε στο παράθυρο του πεδίου σχεδίασης. Σε πρώτη φάση, έστω ότι έχουµε στο µυαλό µας ένα σύστηµα παραγωγής δύο µηχανών και µιας αποθήκης. Ξεκινάµε λοιπόν τη σχεδίαση του συστήµατος αυτού.

Με δεξί κλικ στο σηµείο εκείνο του πεδίου σχεδίασης όπου θέλουµε να εισάγουµε την πρώτη µας µηχανή, εµφανίζεται η αντίστοιχη εντολή (*Σχήµα 22*). Επιλέγοντάς την, εµφανίζεται αυτόµατα στο συγκεκριµένο σηµείο µία µηχανή (*Σχήµα 23*).

![](_page_61_Picture_322.jpeg)

 *Σχήµα 22 : Εντολή εισαγωγής µηχανής Σχήµα 23: Εµφάνιση µηχανής*

Με τον ίδιο τρόπο εισάγουµε λίγο πιο δεξιά στο πεδίο σχεδίασης και τη δεύτερη µηχανή µας (*Σχήµα 24*).

![](_page_62_Picture_212.jpeg)

*Σχήµα 24 : Εισαγωγή της δεύτερης µηχανής*

Για την ολοκλήρωση της δηµιουργίας της γραµµής παραγωγής µας, το µόνο που µένει είναι η εισαγωγή της αποθήκης που θα συνδέει τις δύο µηχανές. Η αποθήκη αυτή θα εισαχθεί στο σχέδιο µε την εκτέλεση της αντίστοιχης εντολής που υπάρχει στο σύνολο εντολών µηχανών (*Σχήµα 25*), µέσω της 1ης µηχανής, αφού αυτή θα την τροφοδοτεί.

![](_page_62_Picture_213.jpeg)

*µηχανής*

 *Σχήµα 25 : Σύνολο εντολών Σχήµα 26: Εισαγωγή αποθήκης*

Επιλέγοντας τη συγκεκριµένη εντολή, εµφανίζεται αυτόµατα η αποθήκη στο πεδίο σχεδίασης (*Σχήµα 26*). Όµως η σύνδεσή της µε τη δεύτερη µηχανή δεν έχει πραγµατοποιηθεί ακόµα. Για να συµβεί αυτό ακολουθούµε την εξής διαδικασία: πάµε µε το ποντίκι πάνω από την αποθήκη και κάνουµε ένα αριστερό κλικ σε αυτή. Το άκρο του τόξου σύνδεσης, που ήταν µέχρι τώρα «στον αέρα», είναι πλέον έτοιµο να «οδηγηθεί» στη µηχανή κατεύθυνσης. Η διαδικασία της «οδήγησης» πραγµατοποιείται ως εξής: πάµε πάλι πάνω από ένα σηµείο του πεδίου σχεδίασης, πατάµε το αριστερό κουµπί του ποντικιού και κρατώντας το πατηµένο σέρνουµε το ποντίκι µέχρι να φτάσουµε πάνω από τη µηχανή που θέλουµε να ορίσουµε ως µηχανή κατεύθυνσης. Όσο σέρνουµε το ποντίκι µε πατηµένο το αριστερό κουµπί του, αυτό σέρνει µαζί του και το άκρο του τόξου σύνδεσης, που οδηγείται µε αυτό τον τρόπο προς τη προαναφερθείσα µηχανή. Όταν πλέον βρεθούµε πάνω από την εν λόγω µηχανή απελευθερώνουµε το αριστερό κουµπί του ποντικιού και, αυτόµατα, η σύνδεση «κλειδώνει».

Μετά την ολοκλήρωση της παραπάνω διαδικασίας έχουµε πλέον έτοιµη τη γραµµή παραγωγής µας (*Σχήµα 27*).

![](_page_63_Figure_2.jpeg)

*Σχήµα 27 : Η γραµµή παραγωγής µας*

Τώρα θα πρέπει να εισάγουµε τιµές για όλα τα δεδοµένα των δύο µηχανών και της αποθήκης. Το ότι δεν έχουµε εισάγει ακόµα τιµές φαίνεται και από το µαύρο χρώµα µε το οποίο είναι γραµµένα τα ονόµατα των µηχανών και της αποθήκης στο πεδίο σχεδίασης. Τα χρώµατα αυτά θα αλλάξουν µε την εισαγωγή τιµών.

Για να ξεκινήσει η διαδικασία εισαγωγής τιµών για τα δεδοµένα µιας µηχανής πρέπει να επιλεγεί η αντίστοιχη εντολή που βρίσκεται στο σύνολο εντολών κάθε µηχανής. Το σύνολο αυτό εµφανίζεται κάνοντας δεξί κλικ πάνω σε µία µηχανή (*Σχήµα 25*). Επιλέγοντας την εντολή αυτή εµφανίζεται το παράθυρο εισαγωγής τιµών για τα δεδοµένα της µηχανής από την οποία έγινε η επιλογή (*Σχήµα 28*).

![](_page_64_Picture_365.jpeg)

*Σχήµα 28: Παράθυρο εισαγωγής δεδοµένων µηχανής*

Όπως παρατηρούµε αρχικά το πρόγραµµα δίνει κάποιες προκαθορισµένες τιµές για τα δεδοµένα της κάθε µηχανής. Εµείς εισάγουµε τα δεδοµένα που επιθυµούµε και επιλέγουµε *ΟΚ*. Για την πρώτη µηχανή επιλέγουµε σαν όνοµα το προκαθορισµένο, ρυθµό παραγωγής ίσο µε 40, πιθανότητα βλάβης ίση µε 0.02 και χρόνο επισκευής ίσο µε 3. Το σύνολο των τιµών αυτών γίνεται αποδεκτό από το πρόγραµµα και οι τιµές καταχωρούνται. Επίσης το όνοµα της συγκεκριµένης µηχανής στο σχέδιο, παύει πλέον να είναι γραµµένο µε µαύρο χρώµα.

Με αντίστοιχη διαδικασία εισάγουµε τιµές και για τα δεδοµένα της άλλης µηχανής. Οι τιµές που επιλέγουµε είναι οι εξής: όνοµα µηχανής το προκαθορισµένο, ρυθµός παραγωγής ίσος µε 30, πιθανότητα βλάβης ίση µε 0.03 και χρόνος επισκευής ίσος µε 2. Το σύνολο των τιµών αυτών είναι εντός επιτρεπτών ορίων και γίνεται αποδεκτό.

Συνεχίζουµε µε την εισαγωγή τιµών για τα δεδοµένα της αποθήκης. Για να ξεκινήσει η διαδικασία εισαγωγής τιµών για τα δεδοµένα µιας αποθήκης πρέπει να επιλεγεί η αντίστοιχη εντολή που βρίσκεται στο σύνολο εντολών κάθε αποθήκης. Το σύνολο αυτό εµφανίζεται κάνοντας δεξί κλικ πάνω σε µία αποθήκη (*Σχήµα 29*).

![](_page_65_Figure_3.jpeg)

*Σχήµα 29: Εντολές αποθήκης*

Επιλέγοντας την εντολή αυτή εµφανίζεται το παράθυρο εισαγωγής τιµών για τα δεδοµένα της αποθήκης από την οποία έγινε η επιλογή (*Σχήµα 30*).

![](_page_66_Picture_351.jpeg)

*Σχήµα 30 : Παράθυρο εισαγωγής δεδοµένων αποθήκης*

Όπως παρατηρούµε αρχικά το πρόγραµµα δίνει κάποιες προκαθορισµένες τιµές για τα δεδοµένα της κάθε αποθήκης. Εµείς εισάγουµε τα δεδοµένα που επιθυµούµε και επιλέγουµε *ΟΚ*. Για την αποθήκη µας, τα δεδοµένα που καταχωρήσαµε είναι τα εξής: όνοµα αποθήκης *Β1*, χωρητικότητα ίση µε 56, αρχική στάθµη ίση µε 8, παράγοντα αποσυναρµολόγησης ίσο µε 1 και παράγοντα συναρµολόγησης επίσης ίσο µε 1. Το σύνολο των τιµών αυτών είναι εντός επιτρεπτών ορίων και γίνεται αποδεκτό.

Πλέον η γραµµή παραγωγής µας διαθέτει όλα τα δεδοµένα που απαιτούνται και είναι έτοιµη για προσοµοίωση. Όµως, έστω ότι επιθυµούµε να προσθέσουµε και κάποιες επιπλέον µηχανές σχηµατίζοντας πλέον ένα δίκτυο παραγωγής. Έτσι, µε τη βοήθεια των εντολών του πεδίου σχεδίασης και των αντικειµένων αυτού, και µε τρόπο ανάλογο µε πριν, προσθέτουµε τις επιπλέον µηχανές και αποθήκες και καταλήγουµε στο δίκτυο

που θέλουµε (*Σχήµα 31*).

![](_page_67_Figure_1.jpeg)

*Σχήµα 31 : Το δίκτυο παραγωγής µας*

Έστω ότι µετανιώσαµε για τη σύνδεση της µηχανής *Machine3* και προτιµούµε να συνδέεται µε τη µηχανή *Machine4* (*Σχήµα 32*).

![](_page_67_Figure_4.jpeg)

*Σχήµα 32 : Η νέα γεωµετρία του δικτύου µετά την αλλαγή σύνδεσης στη Β4* 

Για να αλλάξουµε τη σύνδεση πάµε στην αποθήκη που την εκφράζει, δηλαδή τη *Β4*, και από το σύνολο εντολών της επιλέγουµε την αντίστοιχη εντολή. Με την επιλογή της εντολής αυτής, το στρογγυλό άκρο του τόξου σύνδεσης, της συγκεκριµένης αποθήκης µε τη µηχανή *Machine2*, αποκολλείται από τη µηχανή αυτή και αναµένει τη διαδικασία «οδήγησής» του στη µηχανή *Machine4*. Μόλις απελευθερωθεί πάνω από αυτή τη µηχανή, η νέα σύνδεση «κλειδώνει» και το δίκτυο αποκτά µια νέα γεωµετρία (*Σχήµα 32*).

Έστω ότι τελικά αποφασίσαµε ότι δεν θέλουµε να προσοµοιώσουµε το δίκτυο παραγωγής αλλά την γραµµή που είχαµε σχεδιάσει αρχικά. Για να επαναφέρουµε το σύστηµα παραγωγής στην αρχική µορφή του, αυτή της γραµµής παραγωγής, θα πρέπει να διαγραφούν οι επιπλέον µηχανές και αποθήκες.

Αρχικά διαγράφουµε την µηχανή *Machine5*. Αυτό γίνεται µέσω της αντίστοιχης εντολής του συνόλου εντολών µηχανών. Με την επιλογή της συγκεκριµένης εντολής διαγράφεται αυτόµατα η µηχανή αυτή καθώς και οι αποθήκες που συνδέονται µαζί της (η *Β2* και η *Β3*). Το δίκτυο αποκτά και πάλι µία νέα µορφή (*Σχήµα 33*).

![](_page_68_Figure_3.jpeg)

*Σχήµα 33 : Η µορφή του δικτύου µετά τη διαγραφή της µηχανής Machine5* 

Συνεχίζοντας θα διαγράψουµε την αποθήκη *Β4*. Αυτό γίνεται µε τη χρήση της αντίστοιχης εντολής του συνόλου εντολών αποθηκών. Με την επιλογή της συγκεκριµένης εντολής διαγράφεται αυτόµατα η αποθήκη αυτή καθώς και τα τόξα σύνδεσης που τη συνδέουν µε τις µηχανές που εξυπηρετεί (τη *Machine3* και τη *Machine4*). Το δίκτυο αποκτά και πάλι µία νέα µορφή (*Σχήµα 34*).

![](_page_69_Picture_335.jpeg)

*Σχήµα 34: Το δίκτυο µετά τη διαγραφή της αποθήκης Β4* 

Τέλος διαγράφουµε τις µηχανές *Machine3* και *Machine4*, και καταλήγουµε στην αρχική γραµµή παραγωγής (*Σχήµα 27*). ∆εν είχαµε κάνει εν τω µεταξύ καµία αλλαγή στα δεδοµένα που είχαµε καταχωρήσει, οπότε είµαστε έτοιµοι να προχωρήσουµε στην προσοµοίωση της γραµµής.

### **9.2. Προσοµοίωση δικτύου**

Για την έναρξη της διαδικασίας προσοµοίωσης πηγαίνουµε στον κατάλογο εντολών διαχείρισης αρχείων και προσοµοίωσης, και πιο συγκεκριµένα στο σύνολο εντολών προσοµοίωσης και επιλέγουµε την αντίστοιχη εντολή (*Σχήµα 35*). Εναλλακτικά µπορούµε να εισέλθουµε στο παράθυρο απόδοσης αρχικών τιµών για την προσοµοίωση επιλέγοντας *Ctrl + I* .

![](_page_70_Figure_0.jpeg)

*Σχήµα 35: Η εντολή έναρξης της προσοµοίωσης*

Επιλέγοντας τη συγκεκριµένη εντολή, παρατηρούµε ότι εµφανίζεται ένα µήνυµα που µας ρωτάει αν επιθυµούµε να αποθηκεύσουµε το σύστηµά µας (*Σχήµα 36*). Επιλέγουµε *Ναι* και τότε εµφανίζεται το παράθυρο που µας ζητάει το όνοµα που θέλουµε να έχει το αρχείο του συστήµατός µας (*Σχήµα 37*).

![](_page_70_Picture_178.jpeg)

*Σχήµα 36: Ερώτηση αποθήκευσης συστήµατος πριν από έναρξη προσοµοίωσης*

![](_page_71_Picture_310.jpeg)

*Σχήµα 37: Εισαγωγή ονόµατος αρχείου για την αποθήκευση του συστήµατος*

Επιλέγουµε το όνοµα *prodline1* και πατάµε *ΟΚ*. Το συγκεκριµένο όνοµα δεν χρησιµοποιείται από κάποιο άλλο αρχείο, οπότε είναι έγκυρο. Τότε εµφανίζεται το παράθυρο για την επιλογή της µεθόδου προσοµοίωσης και την απόδοση αρχικών τιµών στις παραµέτρους αυτής (*Σχήµα 38*).

Επιλέγουµε ως περίοδο προσοµοίωσης το 245000, ως σπόρο για τις γεννήτριες τυχαίων αριθµών το 1 και ως µέθοδο, µε την οποία θα γίνει η προσοµοίωση, τη µέθοδο διακριτής κυκλοφορίας. Τα δεδοµένα που εισήχθησαν είναι εντός των επιτρεπτών ορίων οπότε έγιναν αµέσως αποδεκτά από το πρόγραµµα. Επιλέγοντας *Run*, το πρόγραµµα καλεί το εκτελέσιµο αρχείο της µεθόδου προσοµοίωσης διακριτής κυκλοφορίας και στην οθόνη εµφανίζεται ένα παράθυρο που µας δείχνει την εξέλιξη της προσοµοίωσης (*Σχήµα 39*).
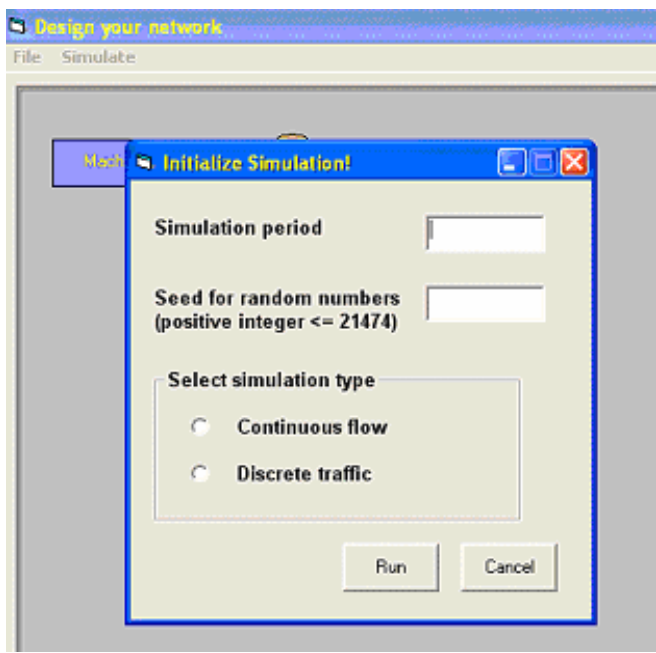

*Σχήµα 38: Το παράθυρο επιλογής µεθόδου προσοµοίωσης και απόδοσης αρχικών τιµών για τις παραµέτρους αυτής.* 

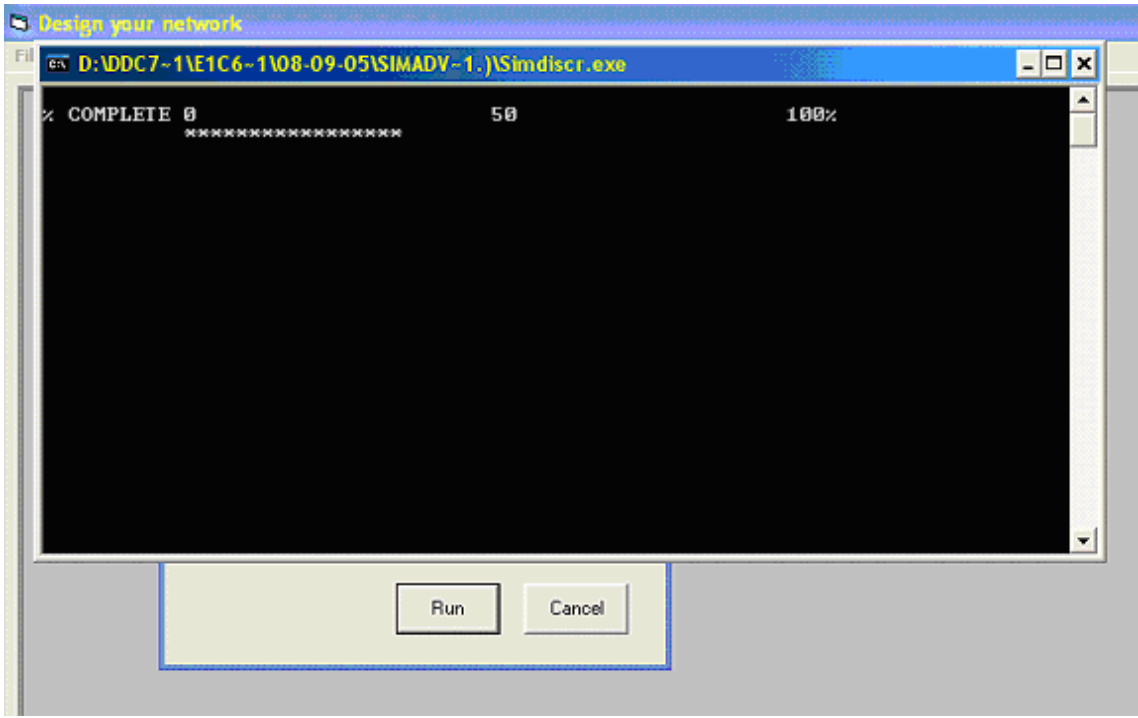

*Σχήµα 39: Το παράθυρο παρουσίασης της εξέλιξης της προσοµοίωσης*

Το πρόγραµµα µπαίνει σε κατάσταση αναµονής µέχρι την ολοκλήρωση της προσοµοίωσης. Με το που θα ολοκληρωθεί, το παράθυρο που δείχνει την εξέλιξή της εξαφανίζεται και εµφανίζεται ένα άλλο που παρουσιάζει το σύστηµά µας και τα αποτελέσµατα της προσοµοίωσης για όλες τις µηχανές (αριθµός βλαβών, συνολική παραγωγή) και όλες τις αποθήκες (τελική στάθµη, µέση στάθµη). Στο παράθυρο αυτό φαίνεται ξεκάθαρα η µέθοδος προσοµοίωσης που επιλέχθηκε καθώς και ο συνολικός χρόνος που απαιτήθηκε για την ολοκλήρωσή της (*Σχήµα 40*).

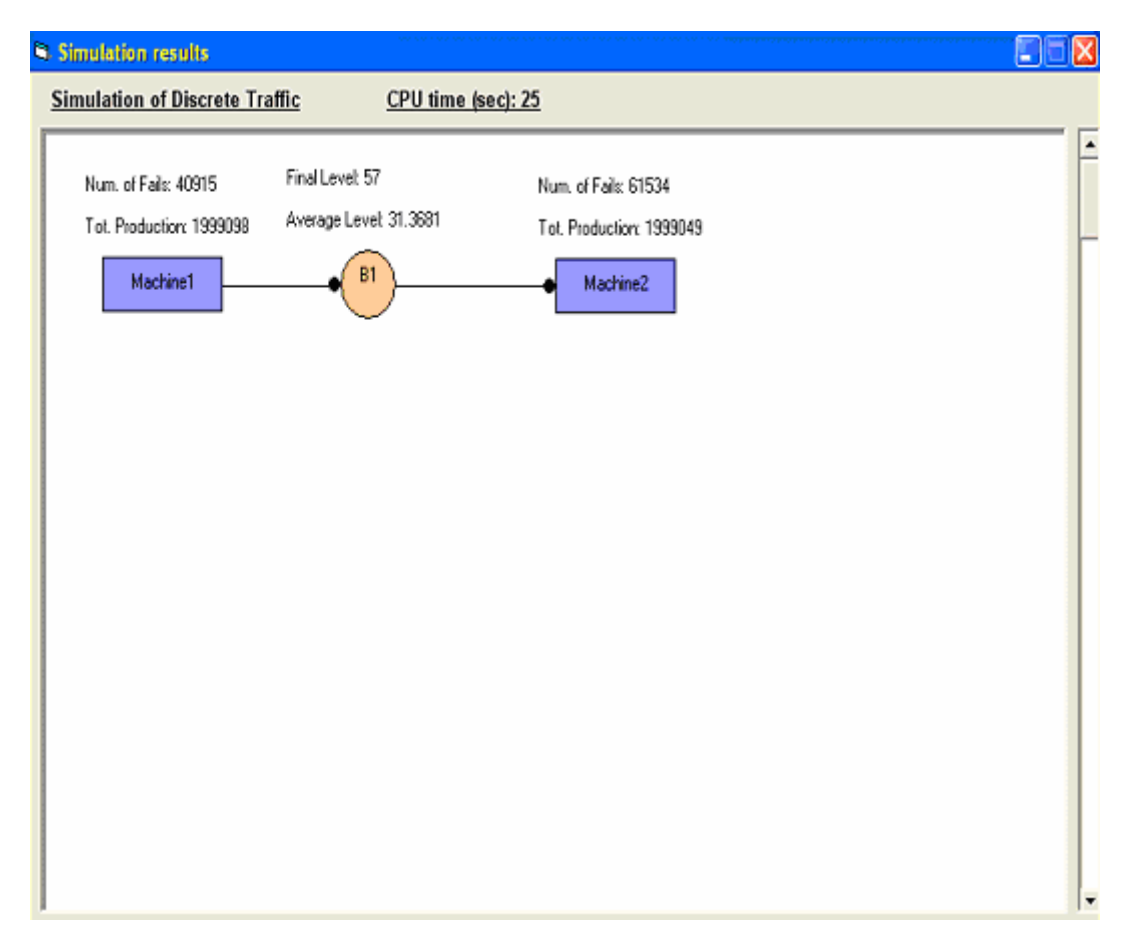

*Σχήµα 40: Το παράθυρο αποτελεσµάτων της προσοµοίωσης*

Κλείνοντας το παράθυρο των αποτελεσµάτων, µεταφερόµαστε πάλι στο παράθυρο του πεδίου σχεδίασης, όπου έχουµε τη δυνατότητα να επεξεργαστούµε τη γραµµή παραγωγής µε σκοπό τη δηµιουργία ενός νέου συστήµατος και την προσοµοίωσή του µε τον ίδιο τρόπο.

Εµείς επιλέγουµε να κλείσουµε το παράθυρο σχεδίασης και µε τον τρόπο αυτό τερµατίζουµε και τη λειτουργία του προγράµµατος.

## **ΣΥΜΠΕΡΑΣΜΑΤΑ**

Ολοκληρώνοντας την παρούσα διπλωµατική εργασία, είµαστε σε θέση να εξάγουµε τα εξής συµπεράσµατα σχετικά µε τη λειτουργικότητα, τη χρησιµότητα και τις προοπτικές του προγράµµατος *SimAD*:

- Είναι ένα πρόγραµµα που δίνει τη δυνατότητα γραφικών απεικονίσεων σε προγράµµατα προσοµοίωσης που έχουν αναπτυχθεί στο εργαστήριο CAM του Πολυτεχνείου Κρήτης. Ο οδηγός χρήσης του είναι σύντοµος, περιέχει γενικές οδηγίες αλλά και µία εφαρµογή βήµα-προς-βήµα, ώστε το πρόγραµµα να µπορεί να χρησιµοποιηθεί και από άτοµα που δεν έχουν σχετική εµπειρία στη χρήση προγραµµάτων προσοµοίωσης ή δεν είναι εξοικειωµένα µε υπολογιστικά και προγραµµατιστικά συστήµατα.
- Συµβάλει στην ανάπτυξη της ιδέας της επαναχρησιµοποίησης (reuse) εφαρµογών. Μάλιστα, η «φιλοσοφία» της παρούσας διπλωµατικής (*ένα σχεδιαστικό περιβάλλον συστηµάτων παραγωγής δηµιουργείται σε VB6 για να λειτουργήσει υποστηρικτικά και ουσιαστικά να επαναχρησιµοποιήσει παλαιές, αλλά ταχείς και ακριβείς, εφαρµογές προσοµοίωσης που έχουν δηµιουργηθεί σε FORTRAN77*) δείχνει έναν δηµιουργικό τρόπο σύµπραξης ετερογενών εφαρµογών και ανοίγει τον δρόµο για ανάλογα εγχειρήµατα, µε σκοπό την εκµετάλλευση του συνόλου των ήδη υπαρχόντων πετυχηµένων εφαρµογών.
- ∆ιαθέτει προοπτικές επέκτασης και περαιτέρω βελτίωσης. Η εισαγωγή επιπλέον εντολών στο τµήµα της σχεδίασης, η περαιτέρω επέκταση του πεδίου αυτής, η δυνατότητα χρήσης σταθµών παραγωγής αντί για απλών µηχανών καθώς και η διεύρυνση των διαθέσιµων επιλογών µεθόδων προσοµοίωσης θα µπορούσαν καταστήσουν το *SimAD* ακόµα πιο «δυνατό», ως εργαλείο σχεδίασης και προσοµοίωσης συστηµάτων παραγωγής.

## **ΒΙΒΛΙΟΓΡΑΦΙΑ**

- 1. Β. Κουΐκόγλου, *Προσοµοίωση*, Σηµειώσεις µαθήµατος, Πολυτεχνείο Κρήτης (2002).
- 2. Γ. Φίλης, *Συστήµατα Παραγωγής*, Σηµειώσεις µαθήµατος, Πολυτεχνείο Κρήτης (2001).
- 3. H. D'Angelo, M. Caramanis, S. Finger, A. Mavretic, Y. Phillis, and E. Ramsden, "Event-driven model of unreliable production lines with storage," *International Journal of Production Research*, **26**(7), pp. 1173-1182 (1988).
- 4. V. Kouikoglou, "An efficient discrete event model of assembly / disassembly production networks," *International Journal of Production Research*, **40**(17), pp. 4485-4503 (2002).